# EcoStruxure™ Control **Expert** OS Loader User Manual

**Schneider** 

Original instructions

07/2020

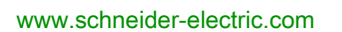

The information provided in this documentation contains general descriptions and/or technical characteristics of the performance of the products contained herein. This documentation is not intended as a substitute for and is not to be used for determining suitability or reliability of these products for specific user applications. It is the duty of any such user or integrator to perform the appropriate and complete risk analysis, evaluation and testing of the products with respect to the relevant specific application or use thereof. Neither Schneider Electric nor any of its affiliates or subsidiaries shall be responsible or liable for misuse of the information contained herein. If you have any suggestions for improvements or amendments or have found errors in this publication, please notify us.

You agree not to reproduce, other than for your own personal, noncommercial use, all or part of this document on any medium whatsoever without permission of Schneider Electric, given in writing. You also agree not to establish any hypertext links to this document or its content. Schneider Electric does not grant any right or license for the personal and noncommercial use of the document or its content, except for a non-exclusive license to consult it on an "as is" basis, at your own risk. All other rights are reserved.

All pertinent state, regional, and local safety regulations must be observed when installing and using this product. For reasons of safety and to help ensure compliance with documented system data, only the manufacturer should perform repairs to components.

When devices are used for applications with technical safety requirements, the relevant instructions must be followed.

Failure to use Schneider Electric software or approved software with our hardware products may result in injury, harm, or improper operating results.

Failure to observe this information can result in injury or equipment damage.

© 2020 Schneider Electric. All rights reserved.

# Table of Contents

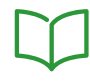

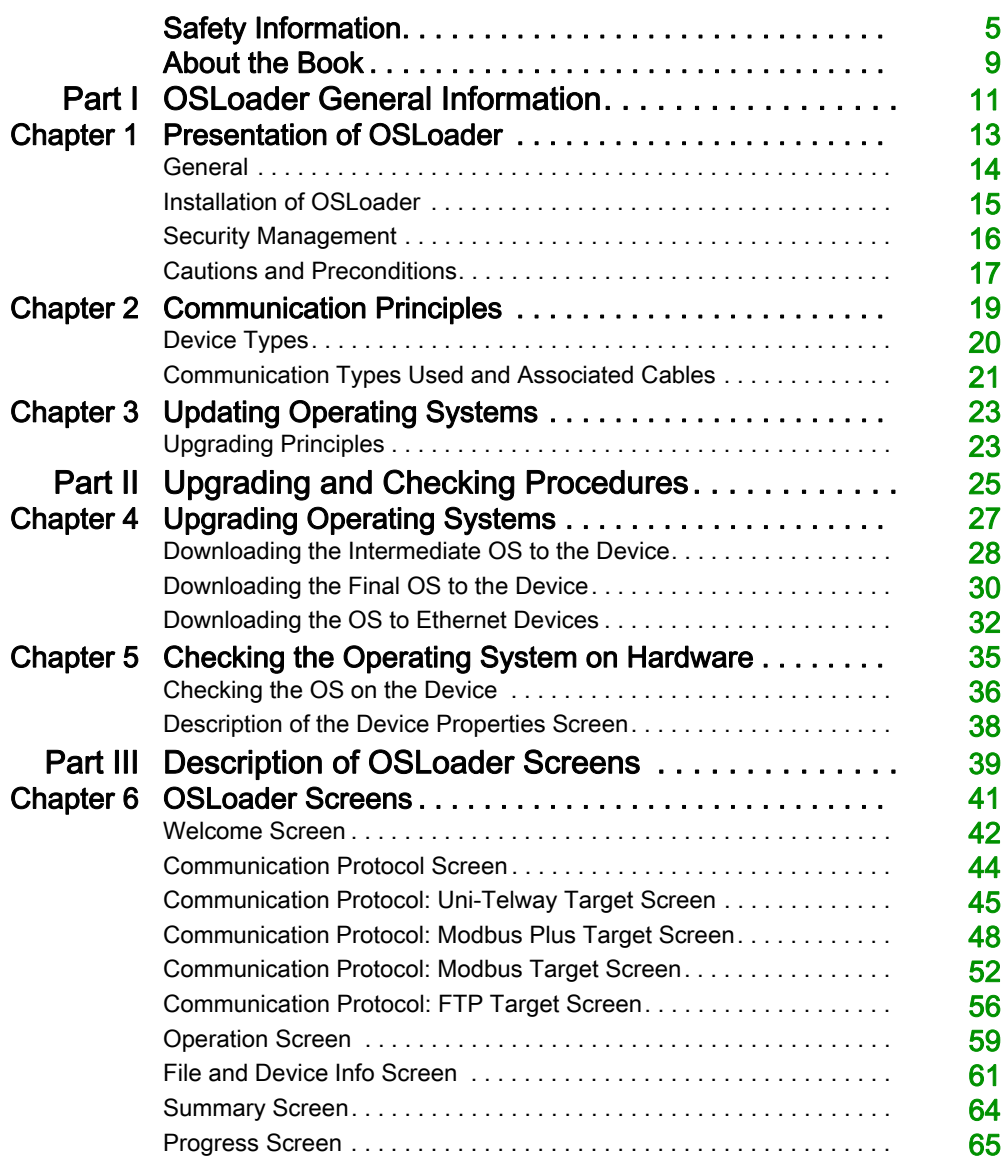

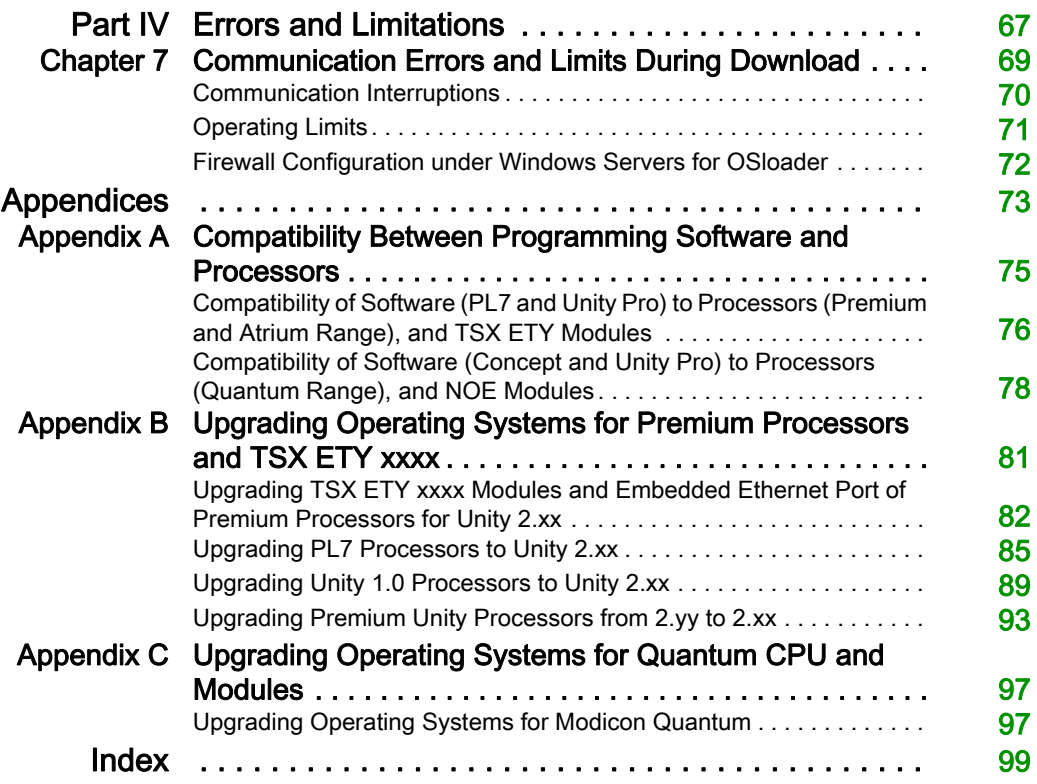

# <span id="page-4-0"></span>Safety Information

### Important Information

#### **NOTICE**

Read these instructions carefully, and look at the equipment to become familiar with the device before trying to install, operate, service, or maintain it. The following special messages may appear throughout this documentation or on the equipment to warn of potential hazards or to call attention to information that clarifies or simplifies a procedure.

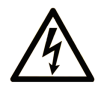

The addition of this symbol to a "Danger" or "Warning" safety label indicates that an electrical hazard exists which will result in personal injury if the instructions are not followed.

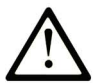

This is the safety alert symbol. It is used to alert you to potential personal injury hazards. Obey all safety messages that follow this symbol to avoid possible injury or death.

# A DANGER

DANGER indicates a hazardous situation which, if not avoided, will result in death or serious injury.

# A WARNING

WARNING indicates a hazardous situation which, if not avoided, could result in death or serious injury.

# A CAUTION

CAUTION indicates a hazardous situation which, if not avoided, could result in minor or moderate injury.

# **NOTICE**

**NOTICE** is used to address practices not related to physical injury.

#### PLEASE NOTE

Electrical equipment should be installed, operated, serviced, and maintained only by qualified personnel. No responsibility is assumed by Schneider Electric for any consequences arising out of the use of this material.

A qualified person is one who has skills and knowledge related to the construction and operation of electrical equipment and its installation, and has received safety training to recognize and avoid the hazards involved.

#### BEFORE YOU BEGIN

Do not use this product on machinery lacking effective point-of-operation guarding. Lack of effective point-of-operation guarding on a machine can result in serious injury to the operator of that machine.

## **A WARNING**

#### UNGUARDED EQUIPMENT

- Do not use this software and related automation equipment on equipment which does not have point-of-operation protection.
- Do not reach into machinery during operation.

#### Failure to follow these instructions can result in death, serious injury, or equipment damage.

This automation equipment and related software is used to control a variety of industrial processes. The type or model of automation equipment suitable for each application will vary depending on factors such as the control function required, degree of protection required, production methods, unusual conditions, government regulations, etc. In some applications, more than one processor may be required, as when backup redundancy is needed.

Only you, the user, machine builder or system integrator can be aware of all the conditions and factors present during setup, operation, and maintenance of the machine and, therefore, can determine the automation equipment and the related safeties and interlocks which can be properly used. When selecting automation and control equipment and related software for a particular application, you should refer to the applicable local and national standards and regulations. The National Safety Council's Accident Prevention Manual (nationally recognized in the United States of America) also provides much useful information.

In some applications, such as packaging machinery, additional operator protection such as pointof-operation guarding must be provided. This is necessary if the operator's hands and other parts of the body are free to enter the pinch points or other hazardous areas and serious injury can occur. Software products alone cannot protect an operator from injury. For this reason the software cannot be substituted for or take the place of point-of-operation protection.

Ensure that appropriate safeties and mechanical/electrical interlocks related to point-of-operation protection have been installed and are operational before placing the equipment into service. All interlocks and safeties related to point-of-operation protection must be coordinated with the related automation equipment and software programming.

NOTE: Coordination of safeties and mechanical/electrical interlocks for point-of-operation protection is outside the scope of the Function Block Library, System User Guide, or other implementation referenced in this documentation.

#### START-UP AND TEST

Before using electrical control and automation equipment for regular operation after installation, the system should be given a start-up test by qualified personnel to verify correct operation of the equipment. It is important that arrangements for such a check be made and that enough time is allowed to perform complete and satisfactory testing.

## **A WARNING**

#### EQUIPMENT OPERATION HAZARD

- Verify that all installation and set up procedures have been completed.
- Before operational tests are performed, remove all blocks or other temporary holding means used for shipment from all component devices.
- Remove tools, meters, and debris from equipment.

#### Failure to follow these instructions can result in death, serious injury, or equipment damage.

Follow all start-up tests recommended in the equipment documentation. Store all equipment documentation for future references.

#### Software testing must be done in both simulated and real environments.

Verify that the completed system is free from all short circuits and temporary grounds that are not installed according to local regulations (according to the National Electrical Code in the U.S.A, for instance). If high-potential voltage testing is necessary, follow recommendations in equipment documentation to prevent accidental equipment damage.

Before energizing equipment:

- Remove tools, meters, and debris from equipment.
- Close the equipment enclosure door.
- Remove all temporary grounds from incoming power lines.
- Perform all start-up tests recommended by the manufacturer.

#### OPERATION AND ADJUSTMENTS

The following precautions are from the NEMA Standards Publication ICS 7.1-1995 (English version prevails):

- Regardless of the care exercised in the design and manufacture of equipment or in the selection and ratings of components, there are hazards that can be encountered if such equipment is improperly operated.
- It is sometimes possible to misadjust the equipment and thus produce unsatisfactory or unsafe operation. Always use the manufacturer's instructions as a guide for functional adjustments. Personnel who have access to these adjustments should be familiar with the equipment manufacturer's instructions and the machinery used with the electrical equipment.
- Only those operational adjustments actually required by the operator should be accessible to the operator. Access to other controls should be restricted to prevent unauthorized changes in operating characteristics.

# <span id="page-8-0"></span>About the Book

### At a Glance

#### Document Scope

This documentation presents OS Loader software and describes the communication principle with a CPU or module that can be updated.

Complementary information on the firmware update procedure is available in the EcoStruxure Control Expert online help or in dedicated documents for the following platforms: Modicon Quantum: Modicon Quantum, Update Procedure, User Guide Modicon Premium: PLC Operating System Upgrade and Update Procedure (Premium Part)

#### Update Procedure

The update procedure is a maintenance operation that consists in changing a CPU or module embedded software. It requires the CPU to be in STOP mode and disconnected from the systems and applications it affects. When a module is addressed through the CPU, the CPU must be in STOP mode and no functional communication traffic occur between the CPU and the module.

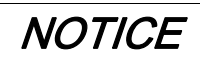

### INOPERABLE EQUIPMENT

Stop the CPU before any firmware update or firmware check with OS Loader software.

Failure to follow these instructions can result in equipment damage.

#### Validity Note

This documentation is valid for EcoStruxure™ Control Expert 15.0 or later.

#### Related Documents

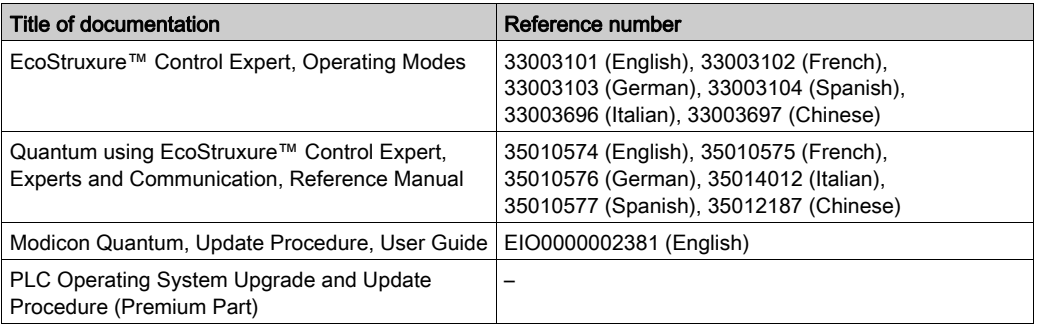

You can download these technical publications and other technical information from our website at [www.schneider-electric.com/en/download](https://www.schneider-electric.com/en/download).

#### Product Related Information

## **A WARNING**

#### UNINTENDED EQUIPMENT OPERATION

The application of this product requires expertise in the design and programming of control systems. Only persons with such expertise should be allowed to program, install, alter, and apply this product.

Follow all local and national safety codes and standards.

Failure to follow these instructions can result in death, serious injury, or equipment damage.

# <span id="page-10-0"></span>Part I OSLoader General Information

#### Introduction

This part gives general information about OSLoader and the hardware that it is able to update.

#### What Is in This Part?

This part contains the following chapters:

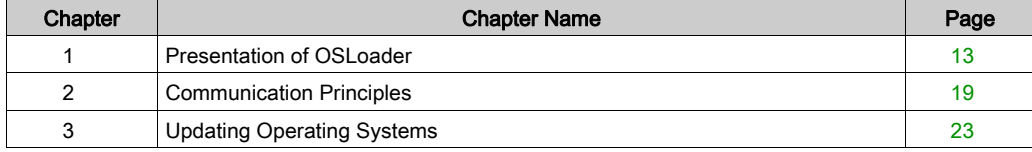

### <span id="page-12-0"></span>**Chapter 1** Presentation of OSLoader

#### Introduction

This chapter introduces the OSLoader software.

#### What Is in This Chapter?

This chapter contains the following topics:

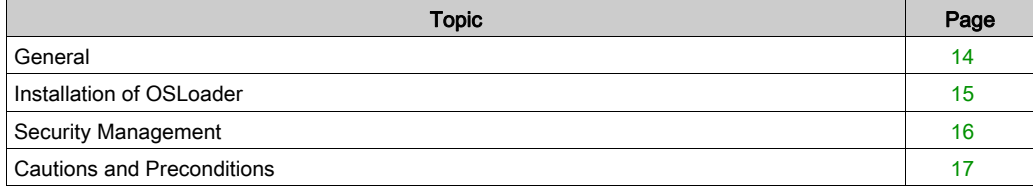

### <span id="page-13-1"></span><span id="page-13-0"></span>**General**

#### At a Glance

OSLoader software included with Control Expert is used to upgrade the operating system or firmware of:

- Quantum/Premium processors.
- Quantum/Premium processors with Ethernet ports.
- Quantum processors with Hot Standby coprocessors.
- Quantum/Premium Ethernet modules (140 NOE 771 ••, 140 NOC 78• ••, 140 CRP 312 00, TSX ETY ••••).
- Quantum S908 RIO communication modules (140 CRP 93• 00, 140 CRA 93• 00).

NOTE: OSLoader is compatible with the operating systems that can be used by Control Expert.

### <span id="page-14-1"></span><span id="page-14-0"></span>Installation of OSLoader

#### Installation

OSLoader software is installed on the PC during Control Expert installation.

To launch OSLoader, click Start → Programs → EcoStruxure Control Expert → OS Loader.

### <span id="page-15-1"></span><span id="page-15-0"></span>Security Management

#### Introduction

OSLoader influences the PLC behavior. While the processor is being upgraded, the controller is stopped.

For this reason, when starting OSLoader, authentication of access rights is required to authorize its execution.

#### Security Management

The OSLoader security is managed using the Security Editor tool.

Two profiles are available:

- ReadOnly: No transfer authorized.
- Program: OSLoader functions are available.

NOTE: Other profiles than the default profiles can be added.

For detailed information, refer to EcoStruxure™ Control Expert, Security Editor, Operation Guide.

### <span id="page-16-1"></span><span id="page-16-0"></span>Cautions and Preconditions

#### Before OS Upgrade

NOTE: The PLC program and data must be saved before starting the upgrade process.

# **A** CAUTION

#### IRREPARABLE EQUIPMENT DAMAGE

Do not use a *.bin* file located on the network. If the network access were to go down, it would interrupt the download process and cause irreparable damage to the device.

#### Failure to follow these instructions can result in injury or equipment damage.

NOTE: Download of the firmware may not operate correctly when performed through a Modbus Plus network with several nodes. In this case, please transfer the firmware through a peer to peer mode between the PC and the PLC.

#### During Download

# **A** CAUTION

#### IRREPARABLE EQUIPMENT DAMAGE

During OS transfer:

- Never interrupt the power supply to the CPU.
- Never interrupt the OS transfer process.
- Never interrupt the communication between PC and PLC.

Interrupting the transfer process before it has completed can cause irreparable damage to the device.

#### Failure to follow these instructions can result in injury or equipment damage.

#### Upgrade Duration

The upgrade action using Modbus or Uni-Telway can take more than an hour.

#### Downgrade Processors

### **NOTICE**

#### PROCESSOR DAMAGE

Do not download a firmware V2.31 or lower in the processors listed below, otherwise, you will not be able to change the firmware version:

- 140 CPU 65 150 / 150C / 160 / 160C PV ≥ 15
- 140 CPU 67 160 / 160 C PV ≥ 13

#### Failure to follow these instructions can result in equipment damage.

### **NOTICE**

#### ETHERNET COPROCESSOR DAMAGE

Do not download a firmware version V2.8 or lower in the CoPro Ethernet Port of processors listed below:

- 140 CPU 65 150 / 150C /160 / 160C PV ≥ 27
- 140 CPU 65 260 PV ≥ 14
- 140 CPU 65 260C PV ≥ 11
- TSX P57 4634M PV ≥ 22
- TSX P57 4634MC / 5634MC / 6634M PV ≥ 10
- TSX P57 5634M PV ≥ 27
- $\bullet$  TSX P57 6634MC PV  $\geq$  08

Do not download a firmware version V2.82 or lower in the CoPro Ethernet Port of processors listed below:

- $\bullet$  TSX H57 24M PV  $\geq$  09
- $\bullet$  TSX H57 24MC PV  $\geq$  08
- $\bullet$  TSX H57 44M PV  $\geq 10$
- $\bullet$  TSX H57 44MC PV  $\geq$  08

Otherwise, you will not be able to use the Ethernet link anymore (for Hot Standby processors, it means the Hot Standby functionality will not work anymore). The operation is not reversible.

Failure to follow these instructions can result in equipment damage.

#### PLC in Stop Mode

The PLC must be stopped during the download.

# <span id="page-18-0"></span>**Chapter 2** Communication Principles

#### Introduction

This section describes OSLoader's communication links.

#### What Is in This Chapter?

This chapter contains the following topics:

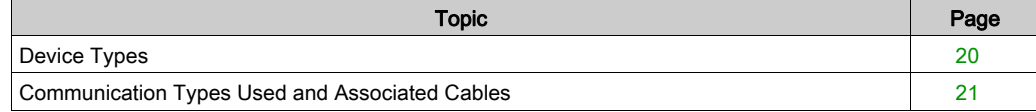

### <span id="page-19-1"></span><span id="page-19-0"></span>Device Types

#### Introduction

The OSLoader target devices are as follows:

- processors
- devices directly connected to the communication link but that have no application program
- in-rack modules
- **•** remote modules

#### Processors and Other Devices

For devices directly connected to the OSLoader communication link (processors etc.), standard addressing provides the connection.

OSLoader can execute the processor's run (RUN) and stop (STOP) commands for the devices (processors etc.).

#### In-Rack Modules

OSLoader communicates with the in-rack modules through the processor.

The messages are sent to the processor with an address indicating the position of the target module in the rack.

#### Remote Modules

OSLoader communicates with the remote modules through the processor and an input/output module.

The messages are sent with an address made up of two different parts:

- the first part indicates to the processor the position of the input/output module
- the second part indicates the address of the target remote module on the input/output bus to the input/output module

### <span id="page-20-1"></span><span id="page-20-0"></span>Communication Types Used and Associated Cables

#### Communication Types

The communication types used by OSLoader are as follows:

- Modbus Plus [\(see](#page-47-0) page 48)
- $\bullet$  Modbus [\(see](#page-51-0) page 52)
- Uni-Telway [\(see](#page-44-0) page 45)
- FTP [\(see](#page-55-0) page 56)

#### Communication Drivers

The communication drivers used by OSLoader are as follows:

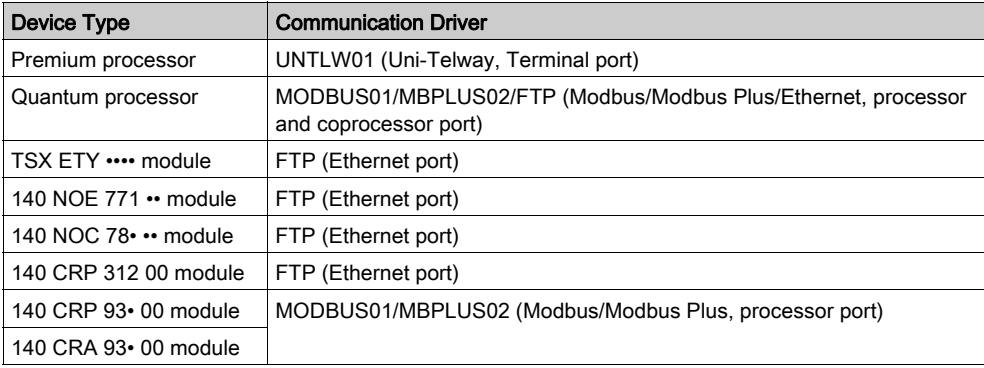

#### Communication Cables

The following table lists the cables to use according to the type of communication between OSLoader and processor:

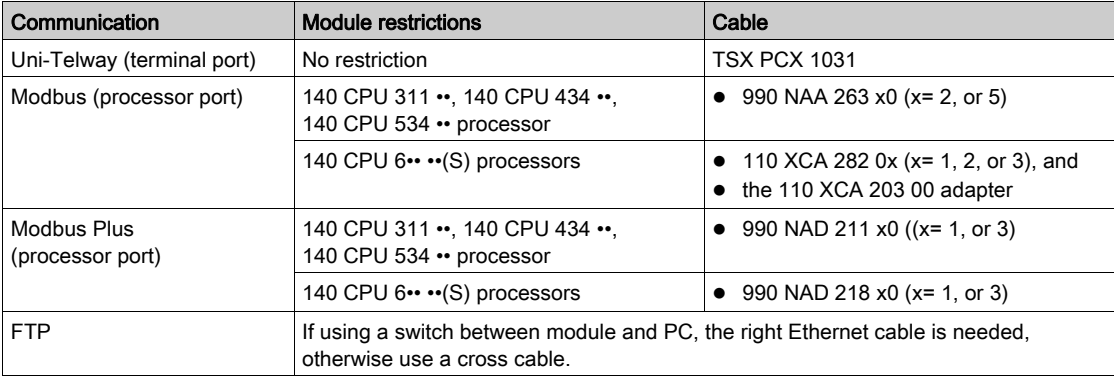

# <span id="page-22-0"></span>Chapter 3 Updating Operating Systems

### <span id="page-22-1"></span>Upgrading Principles

#### .bin File

OSLoader uses a .bin file to upgrade a hardware OS.

According to the hardware and software used, the upgrade procedure uses one or two *bin* files:

- **•** Intermediate file
- Final file.

These files are available:

- On the OS CD-ROM.
- On [www.schneider-electric.com](http://www.schneider-electric.com/ww/en/) global website.

NOTE: Use a local .bin file. If the desired file is on a network, download it to the local disk before using it.

### **A** CAUTION

#### IRREPARABLE EQUIPMENT DAMAGE

During OS transfer:

- Never interrupt the power supply to the CPU.
- Never interrupt the OS transfer process.
- Never interrupt the communication between the PC and CPU or module.

Interrupting the transfer process before it has completed can cause irreparable damage to the device.

#### Failure to follow these instructions can result in injury or equipment damage.

#### Application

The following examples of Premium operating system upgrades are described in this document:

- PL7 to Unity 2.••
- Unity 1.0 to Unity 2.••
- Unity 2.yy to Unity 2.xx
- Unity 2.•• to PL7

# <span id="page-24-0"></span>Part II Upgrading and Checking Procedures

#### Introduction

This part explains how to use OSLoader to upgrade operating systems on various types of hardware and how to check their properties.

#### What Is in This Part?

This part contains the following chapters:

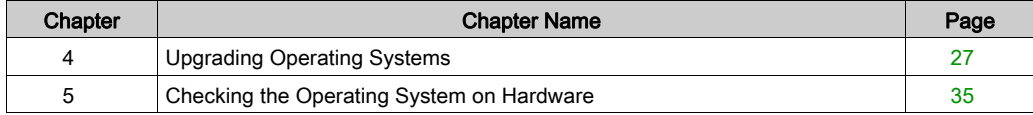

# <span id="page-26-0"></span>**Chapter 4** Upgrading Operating Systems

#### Introduction

This chapter describes how to upgrade the operating system using OSLoader.

#### What Is in This Chapter?

This chapter contains the following topics:

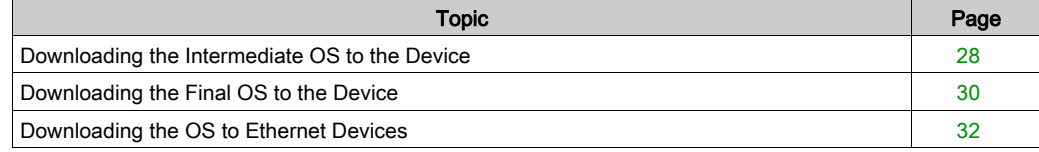

### <span id="page-27-1"></span><span id="page-27-0"></span>Downloading the Intermediate OS to the Device

#### Intermediate OS

An intermediate .bin file must be used for some processors and software versions before upgrading with the final .bin file.

This intermediate file must be used when upgrading a Premium processor as follows:

- PL7 to Unity 2.••
- Unity 1.0 to Unity 2.••
- Unity 2.•• to PL7

#### Procedure

The following table describes the procedure for downloading the intermediate OS.

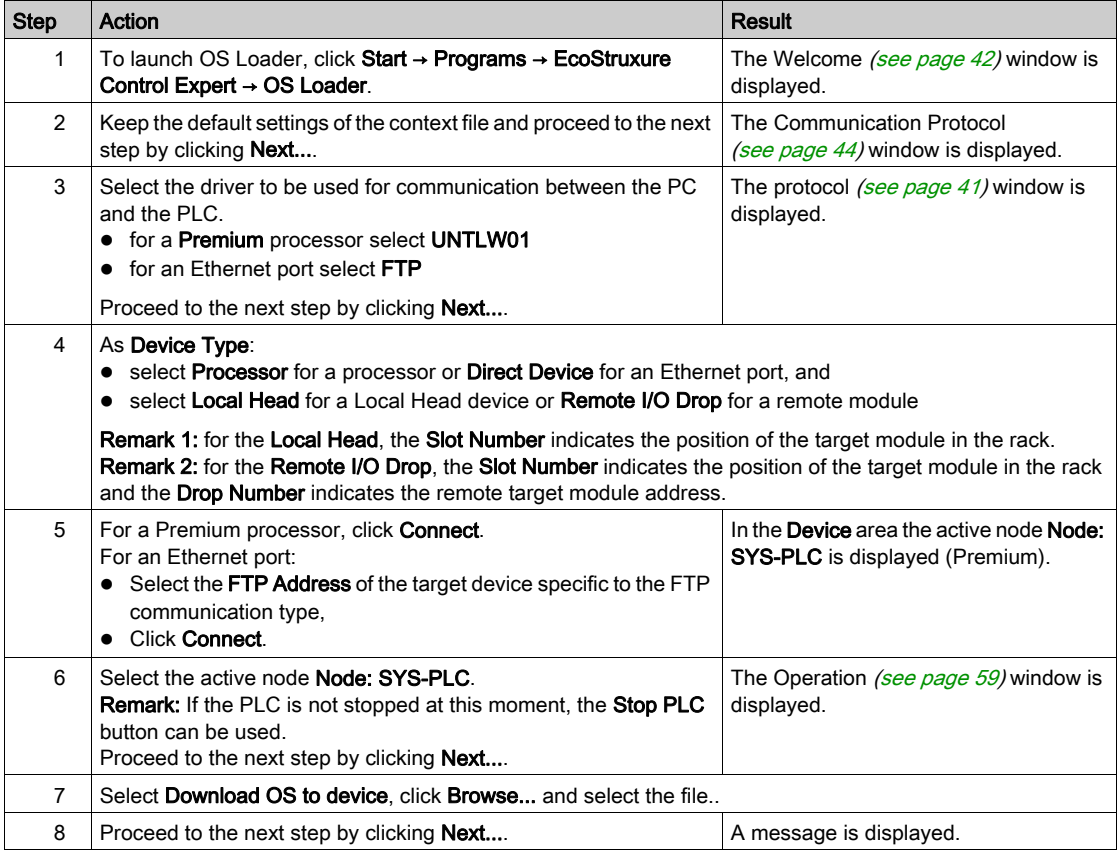

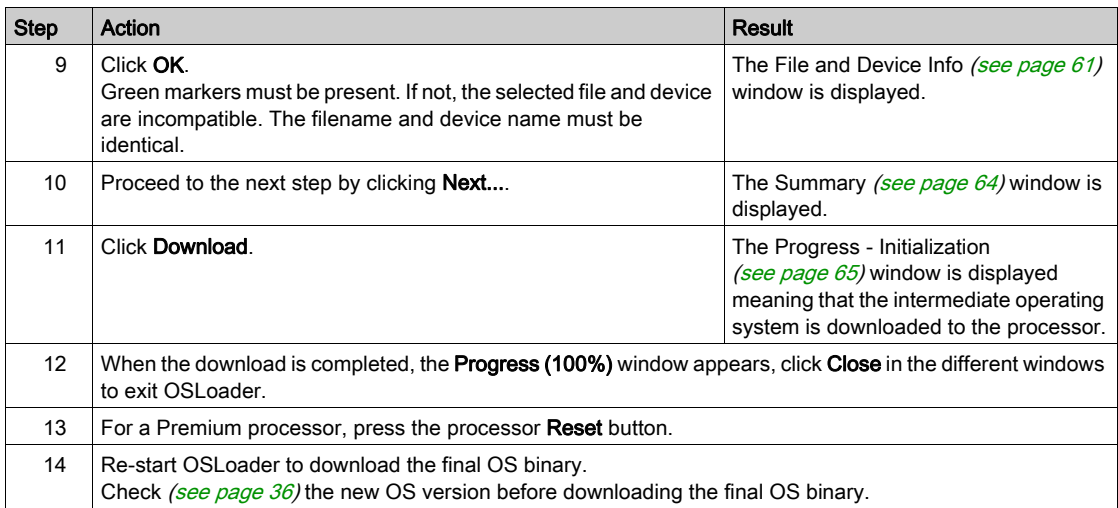

### <span id="page-29-1"></span><span id="page-29-0"></span>Downloading the Final OS to the Device

#### Final OS

The final *.bin* file must be downloaded to the device in every case. Some devices require downloading the final .bin file after the intermediate .bin file.

#### Procedure

Using Modbus or Modbus Plus ports on High End Quantum CPUs, only address 1 is allowed for downloading. If not set to 1, change the Modbus or Modbus Plus address of the CPU to 1 with the keyboard functions before launching OSLoader. Ensure that no other device on the network is using address 1.

The following table describes the procedure for downloading the final OS.

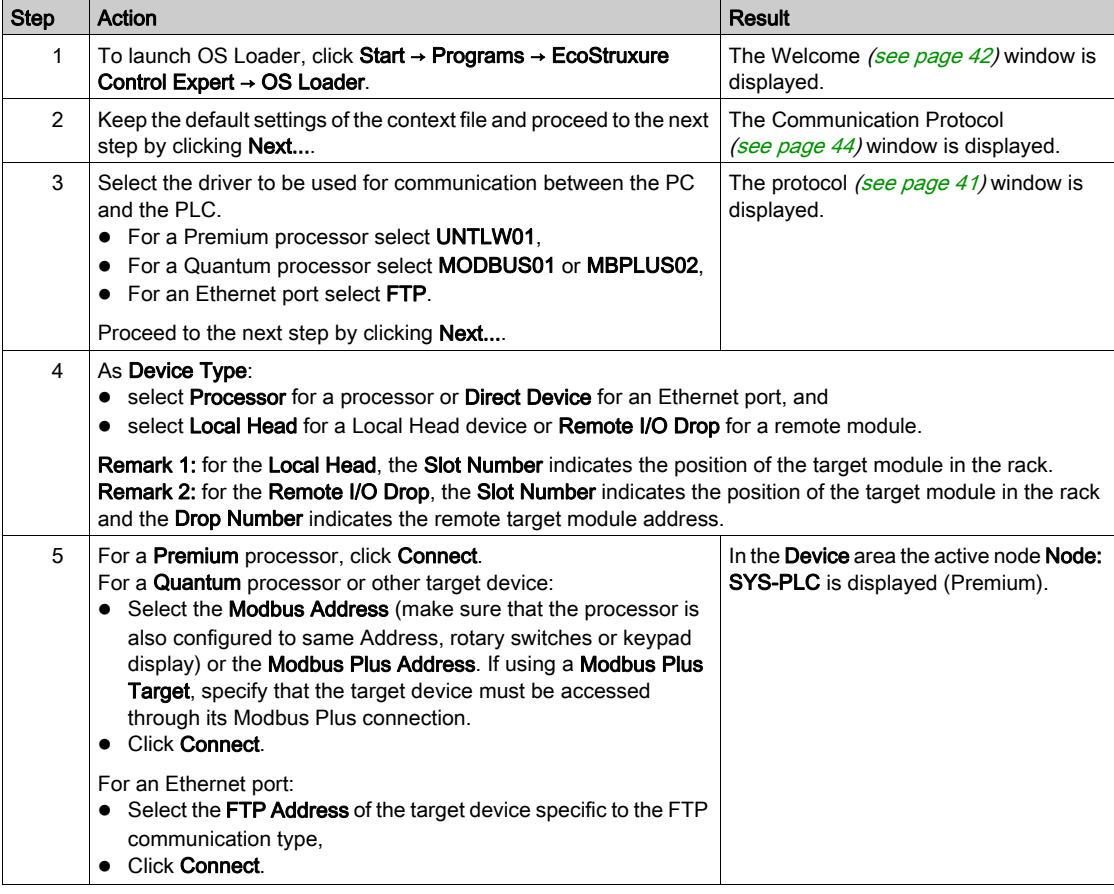

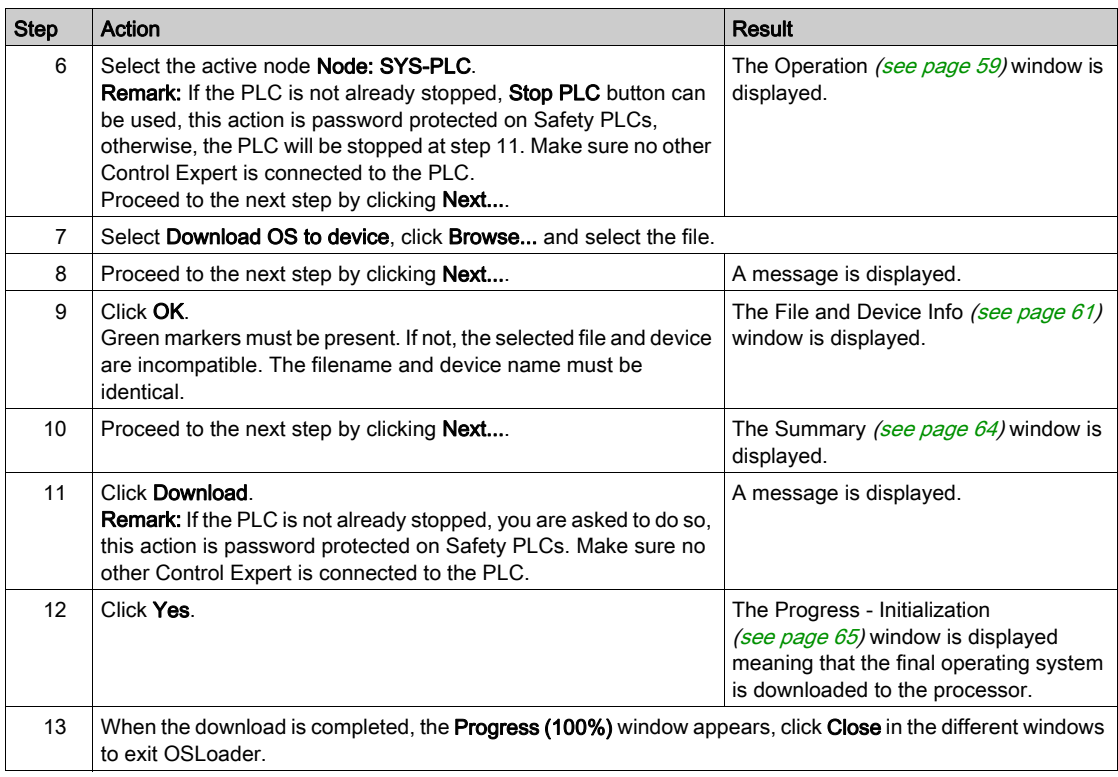

### <span id="page-31-1"></span><span id="page-31-0"></span>Downloading the OS to Ethernet Devices

#### **Overview**

The procedure below is for upgrading:

- processor Ethernet ports
- processors with Ethernet Copro
- $\bullet$  140 NOE 771  $\cdot\cdot$  modules
- $\bullet$  140 NOC 78 $\cdot$   $\cdot$  modules
- $\bullet$  140 CRP 312 00 modules
- TSX ETY •••• modules

#### **Preconditions**

Check if the hardware can be upgraded [\(see](#page-81-0) page 82).

In Control Expert or PL7:

- Configure a rack with:
	- a power supply
	- o the processor, and
	- $\Omega$  the Ethernet module if needed
- Configure the embedded Ethernet port or the Ethernet module IP address.
- No program is necessary.
- Check that only the PC with OSLoader and the PLC rack are on the Ethernet network.

NOTE: This note concerns the Ethernet Copros of Safety PLCs CPU 6x1 60S products. It is possible to download a new version of the Ethernet processor firmware into the Quantum Safety CPU with the OSLoader even in Safety Mode without stopping the PLC. However, Schneider Electric recommends not to download the Ethernet processor firmware in run state of the Safety Mode.

### Procedure

The following table describes the procedure for downloading the OS to Ethernet devices.

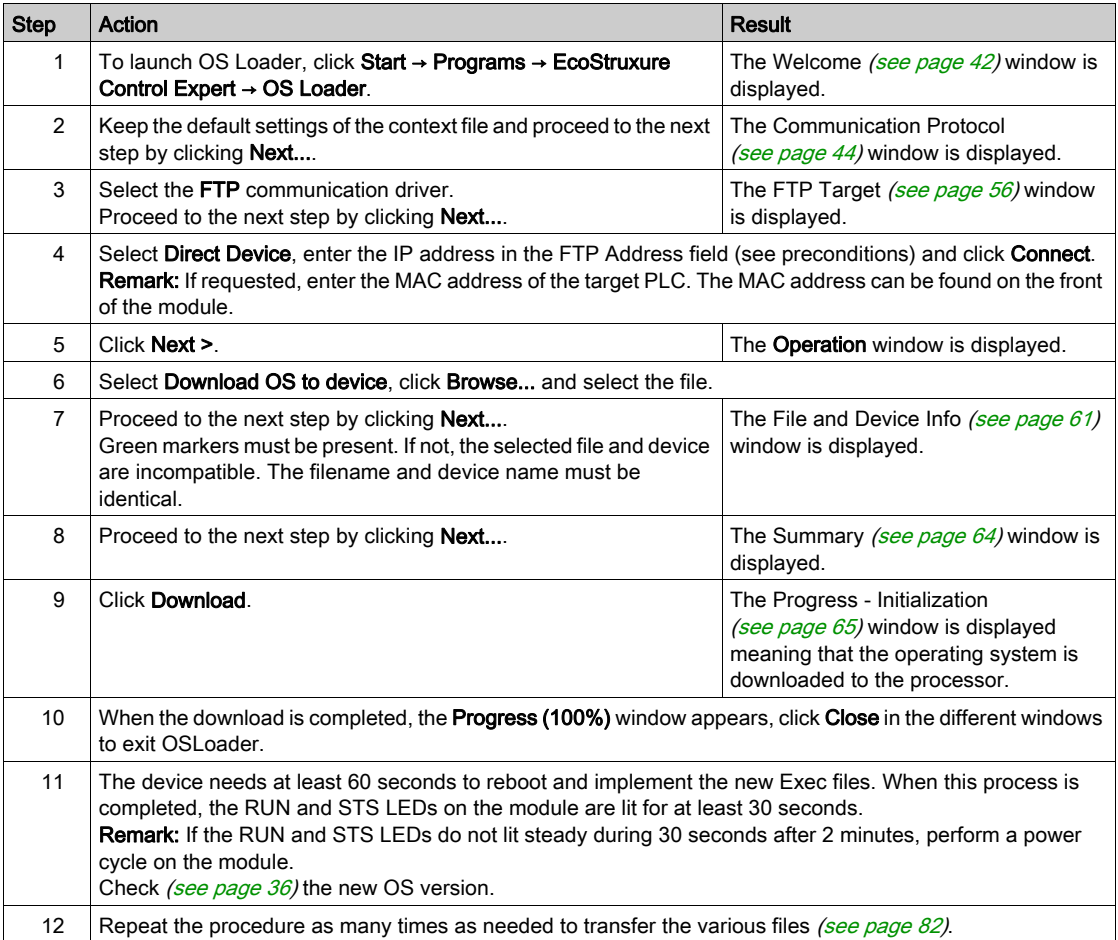

# <span id="page-34-0"></span>**Chapter 5** Checking the Operating System on Hardware

#### Introduction

This chapter explains how to use OSLoader to check the operating system installed on hardware.

#### What Is in This Chapter?

This chapter contains the following topics:

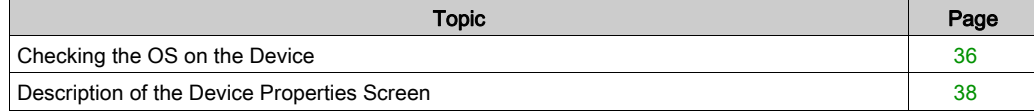

### <span id="page-35-1"></span><span id="page-35-0"></span>Checking the OS on the Device

#### **Overview**

The operating system can be checked in order to:

- Identify the OS version before transferring.
- Check the OS version after transferring.
- Find the project name loaded on the processor.

#### Procedure

The following table describes the procedure for checking the OS version.

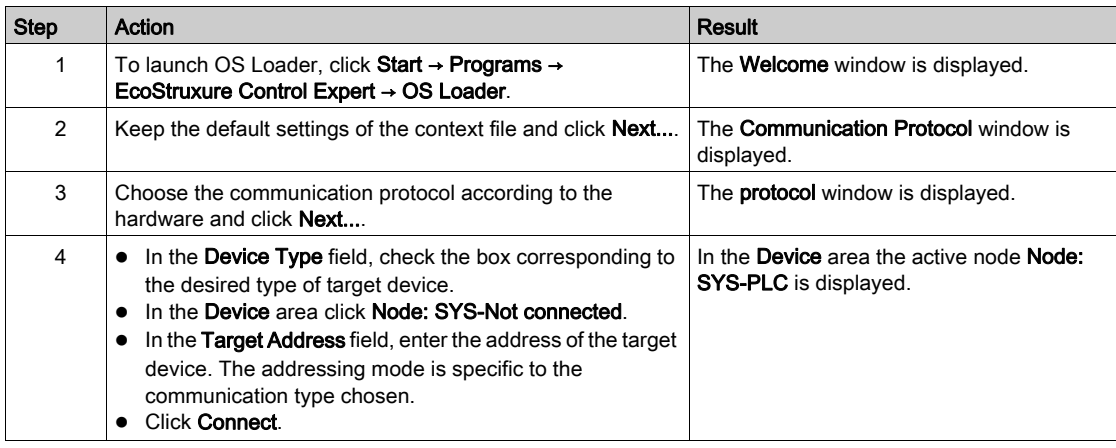
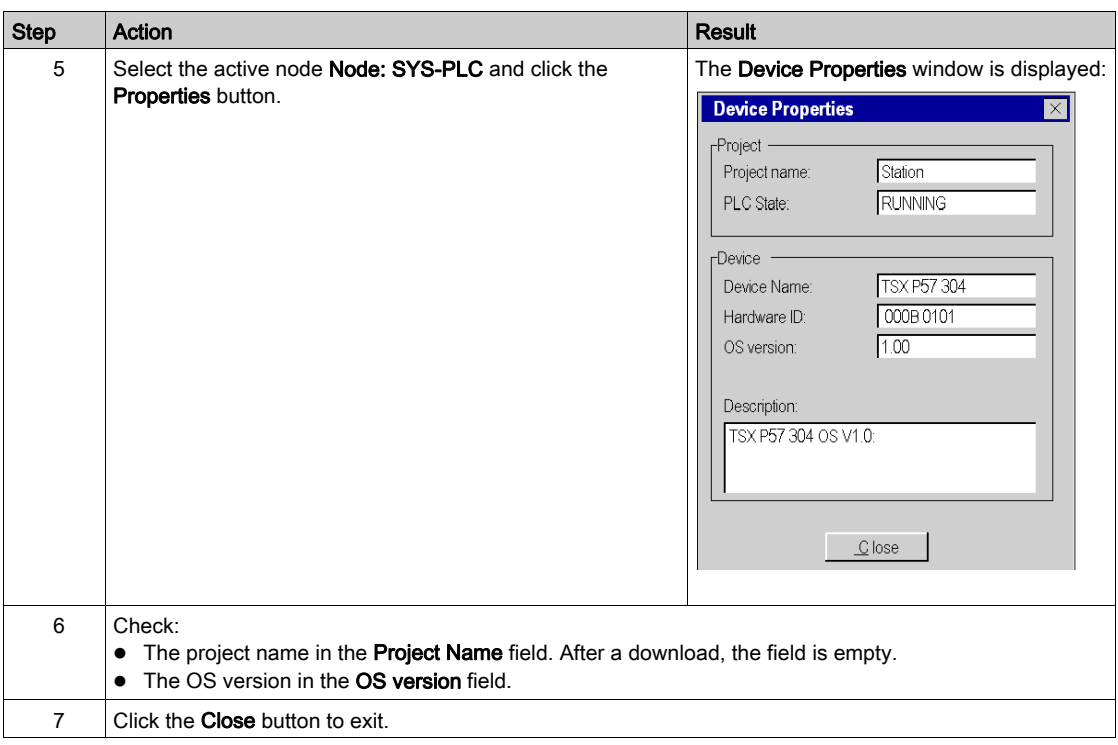

# <span id="page-37-0"></span>Description of the Device Properties Screen

## Device Properties

The Device Properties dialog box, which is accessible by pressing the Properties button in the Devices field of the Protocol Target window, gives access to information concerning the device selected.

Display of the Device Properties dialog box:

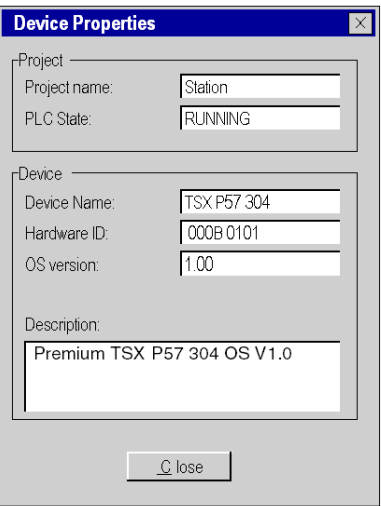

NOTE: In order to identify at a glance a safety processor (140 CPU 6\*1 60S), the background of the description field is red.

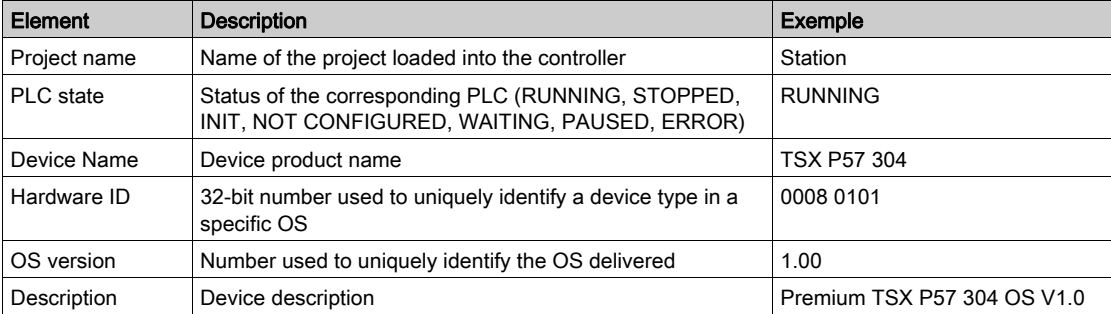

Elements of the Device Properties dialog box:

Use the Close button to return to the Protocol Target screen.

# Part III Description of OSLoader Screens

# **Chapter 6** OSLoader Screens

# Introduction

This chapter describes the various OSLoader screens.

# What Is in This Chapter?

This chapter contains the following topics:

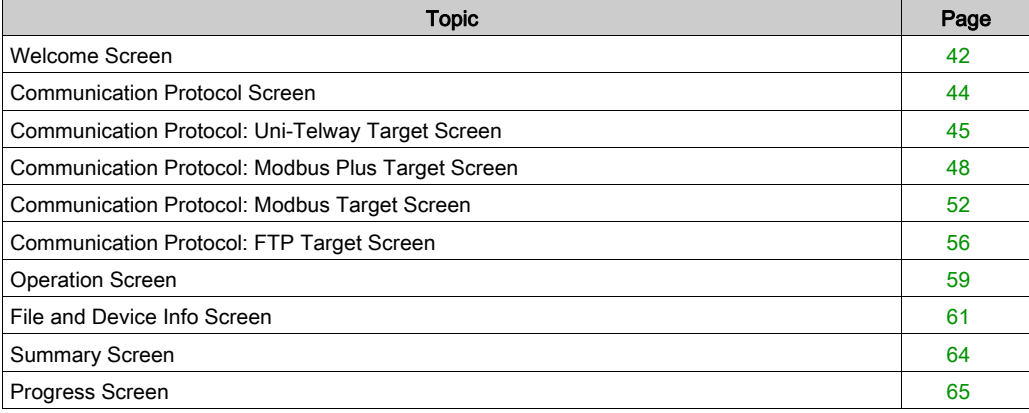

# <span id="page-41-0"></span>Welcome Screen

#### **Illustration**

The following sections describe major elements of the Welcome screen which appears at OSLoader startup.

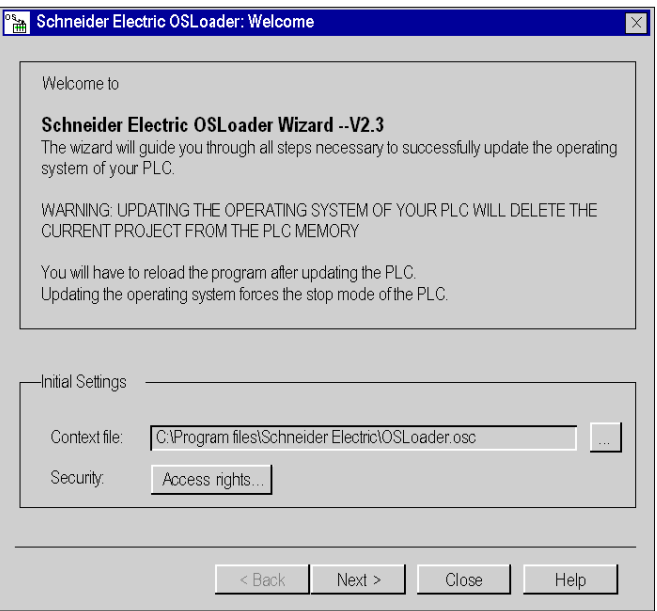

#### Context File

Choose the context file in this field. The last communication type, devices detected and the addresses are saved in this file. When OSLoader is reopened, details are available immediately.

The last context file used is shown in the input field.

Use the ... (Find) button to choose the context file (or its path) in which OSLoader will operate.

#### **Security**

Use the Access rights... button to view the rights associated with the current user profile. If you click on the Access rights... button while the security function is turned off, an error message is displayed.

# Navigation Buttons

Use the navigation buttons, located at the bottom of the screen, as follows: Next: to proceed to the next step Close: to exit the software Help: to access the online help

# <span id="page-43-0"></span>Communication Protocol Screen

#### **Illustration**

The main elements of the **Communication Protocol** screen are described here.

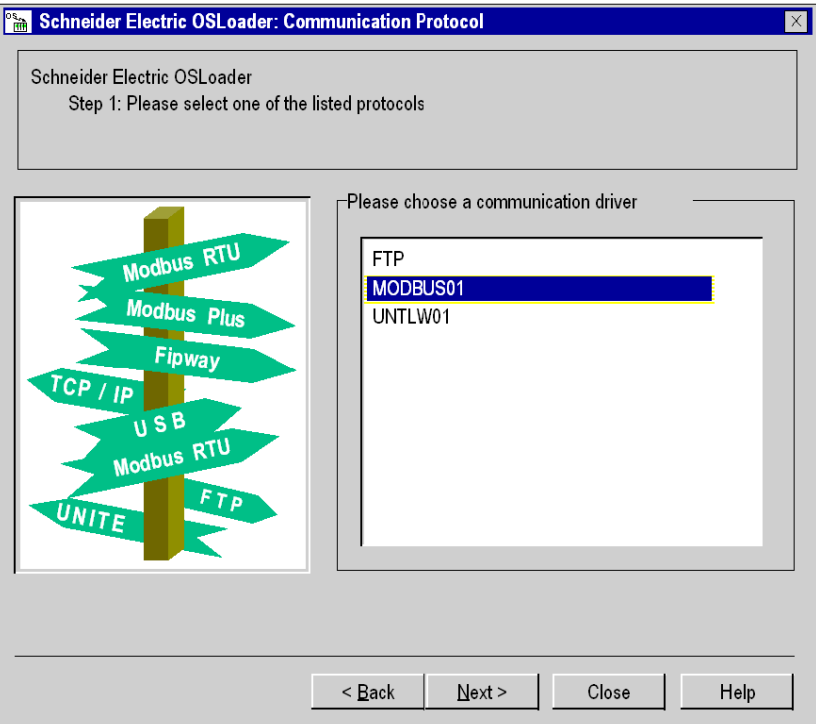

# Communication Protocol

In the Choose a communication driver area, choose a communication type in the list. The drivers of the list are those installed previously by NetAccess.

#### Navigation Buttons

Use the navigation buttons, located at the bottom of the screen, as follow: **Back:** to return to the previous step Next: to proceed to the next step Close: to exit the software Help: to access the online help

# <span id="page-44-0"></span>Communication Protocol: Uni-Telway Target Screen

#### **General**

In this screen, you choose the target device according to the Uni-Telway communication type selected in the previous step.

### **Illustration**

The main elements of the Uni-Telway Target screen are described in the following paragraphs.

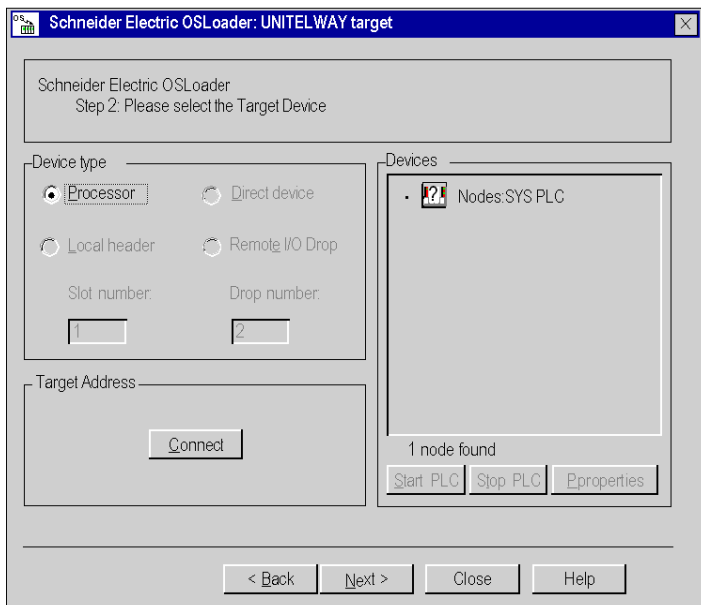

# Device Type

The device types supported by OSLoader [\(see](#page-19-0) page 20) and available for the Uni-Telway communication type are displayed in the Device Type area. Processor is the only Uni-Telway target enabled.

# Target Address

Press the Connect button in the Target Address area to connect OsLoader to the device.

If the connection is established, the target device is added to the directory tree in the **Devices** area.

If the connection cannot be established, an error message explaining the reason is displayed.

#### Devices: Directory Tree

The directory tree in the Devices area displays the list of connected devices. At OSLoader startup, when no connection is enabled, the directory tree is empty.

The following table shows the list of icons used in the directory tree and the corresponding description.

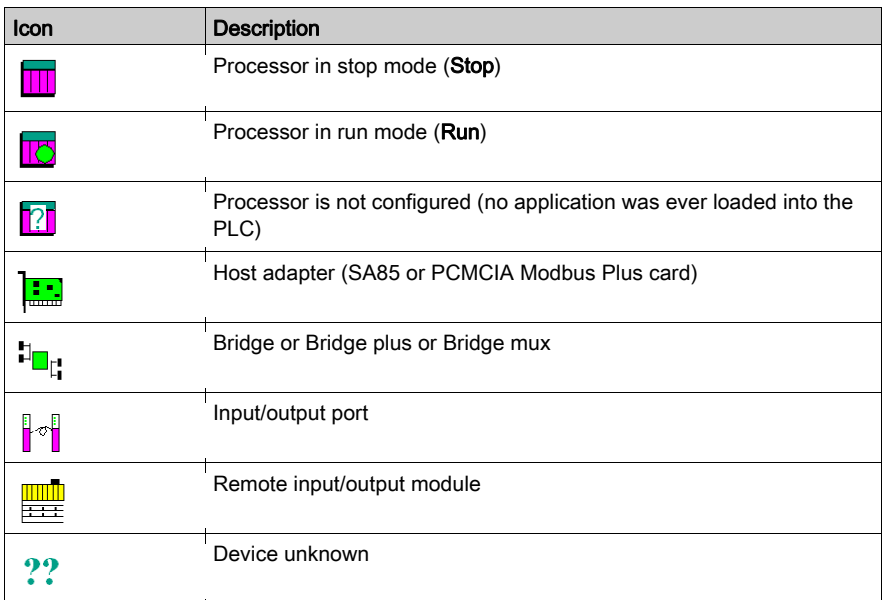

Proceed to the Device Properties dialog box by double-clicking on a specific device.

#### Devices: Start and Stop

The Start PLC and Stop PLC buttons are only available if a processor in the directory tree of the Devices field is selected. In other cases, they are disabled.

Stop the processor by pressing the Stop PLC button.

Restart the processor by pressing the Start PLC button.

#### Device Properties

The Device Properties dialog box [\(see](#page-37-0) page  $38$ ), which is accessible by pressing the Properties button in the Devices area, gives access to information concerning the selected device.

# Navigation Buttons

Use the navigation buttons, located at the bottom of the screen, as follows: **Back:** to return to the previous step Next: to proceed to the next step Close: to exit the software Help: to access the online help

# <span id="page-47-0"></span>Communication Protocol: Modbus Plus Target Screen

## **General**

The Modbus Plus Target dialog box allows you to choose the target device according to the Modbus Plus communication type.

## **Illustration**

The main elements of the Modbus Plus Target screen are described in the following paragraphs.

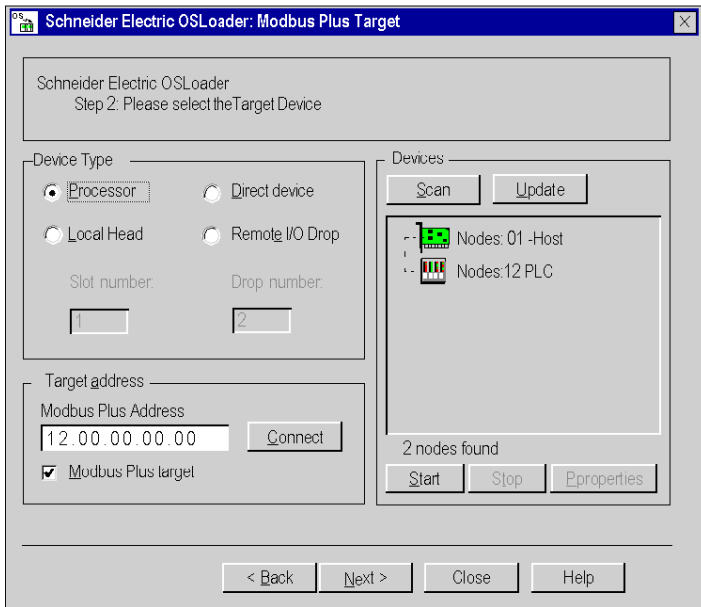

# Device Type

The device types supported by OSLoader [\(see](#page-19-0) page  $20$ ) and available for the Modbus Plus communication type are displayed in the Device Type area. Check the box corresponding to the device desired.

The Slot number and Drop number boxes may be enabled or disabled according to the device type selected.

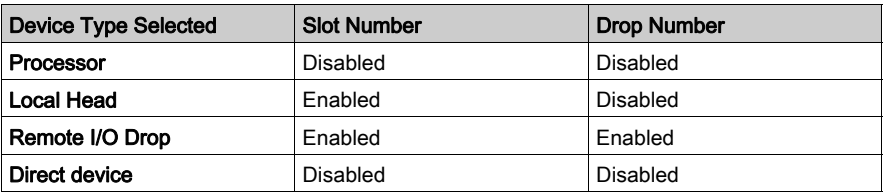

The following table shows the four possible cases.

# Target Address

The following elements are displayed in the Target Address area.

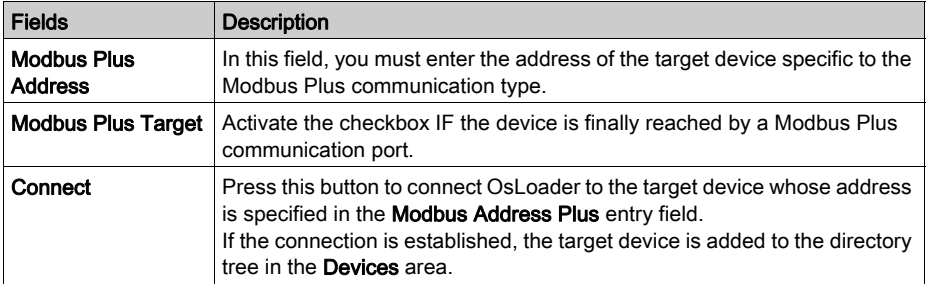

#### Devices: Directory Tree

The directory tree in the Devices area displays the list of connected devices. At OSLoader startup, when no connection is enabled, the directory tree is empty.

The following table shows the list of icons used in the directory tree and the corresponding description.

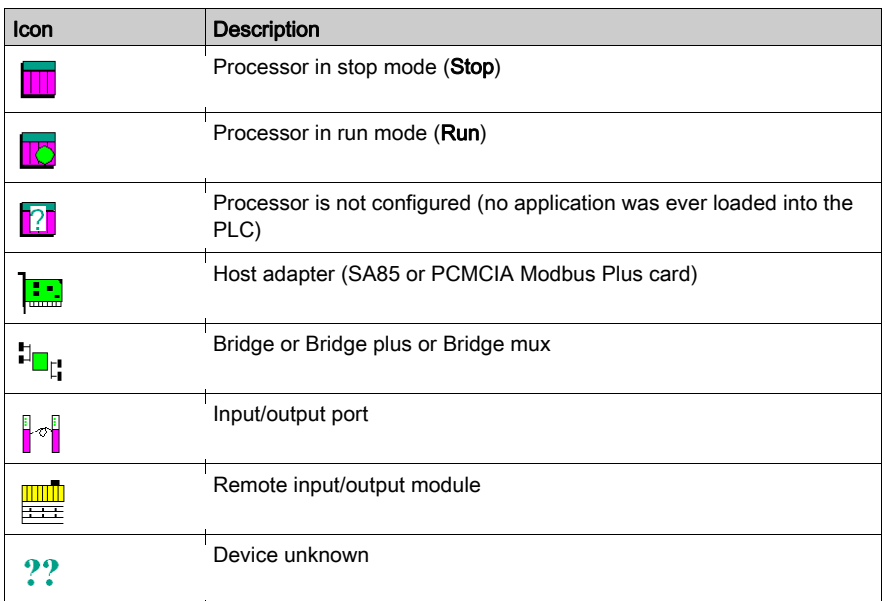

When you click on a specific device, the Modbus Plus address entry field of the Target Address area is automatically updated.

Proceed to the Device Properties dialog box by double-clicking on a specific device.

#### Devices: Scan and Update

Press the Scan button to launch a sniffing program on the network. When a device is detected, its name and address are added to the directory tree in the Devices area. If a bridge is detected, the devices behind are added as sub-branches in the same directory tree.

Press the Update button to update the on/off status of the processors contained in the directory tree.

#### Devices: Start and Stop

The Start and Stop buttons are only available if a processor in the directory tree of the Devices field is selected. In other cases, they are disabled.

Stop the processor by pressing the Stop button.

Restart the processor by pressing the Start button.

NOTE: For safety PLCs (Control Expert XLS) the Start/Stop PLC functions are password protected. If you try to start or stop the processor a dialog box is displayed and you are asked to enter the password.

#### Device Properties

The Device Properties dialog box [\(see](#page-37-0) page 38), which is accessible by pressing the Properties button in the Devices area, gives access to information concerning the device selected.

#### Navigation Buttons

Use the navigation buttons, located at the bottom of the screen, as follows: Back: to return to the previous step Next: to proceed to the next step Close: to exit the software Help: to access the online help

# <span id="page-51-0"></span>Communication Protocol: Modbus Target Screen

## **General**

The Modbus Target dialog box allows you to choose the target device according to the Modbus communication type.

## **Illustration**

The main elements of the Modbus Target screen are described in the following paragraphs.

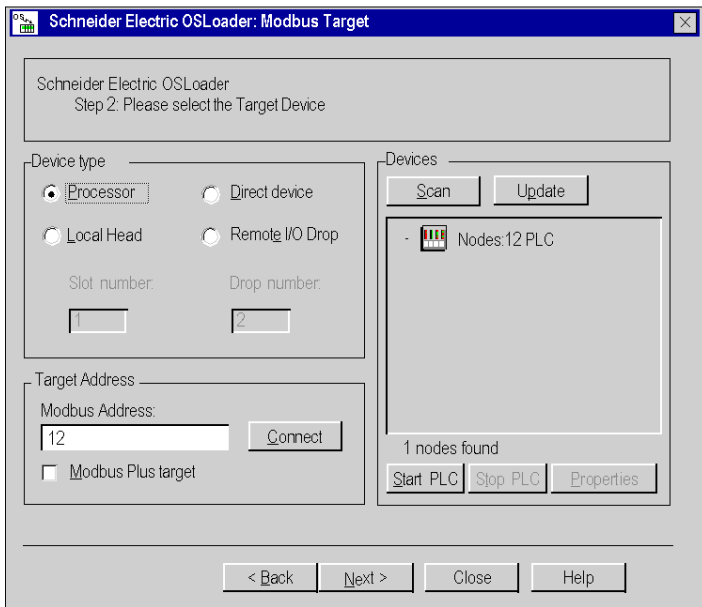

# Device Type

The device types supported by OSLoader [\(see](#page-19-0) page  $20$ ) and available for the Modbus RTU communication type are displayed in the Device Type area. Check the box corresponding to the device desired.

The Slot number and Drop number boxes may be enabled or disabled according to the device type selected.

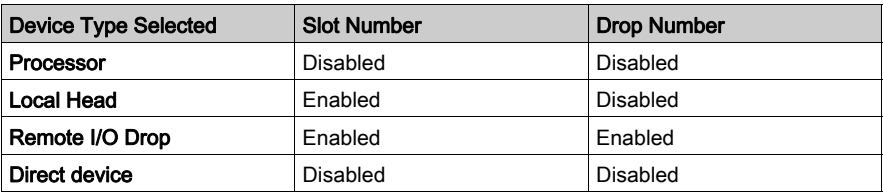

The following table shows the four possible cases.

# Target Address

The following elements are displayed in the Target Address area.

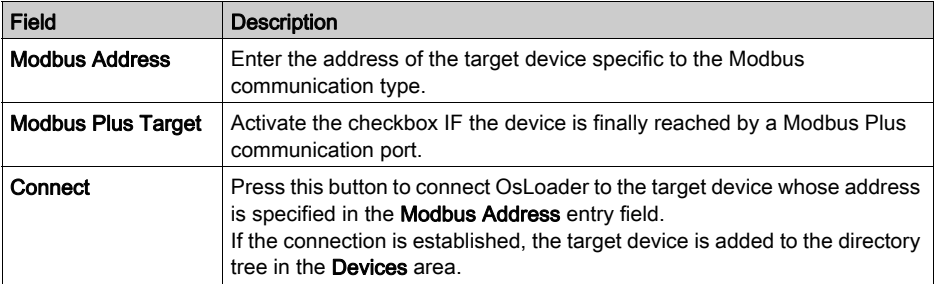

#### Devices: Directory Tree

The directory tree in the Devices area displays the list of connected devices. At OSLoader startup, when no connection is enabled, the directory tree is empty.

The following table shows the list of icons used in the directory tree and the corresponding description.

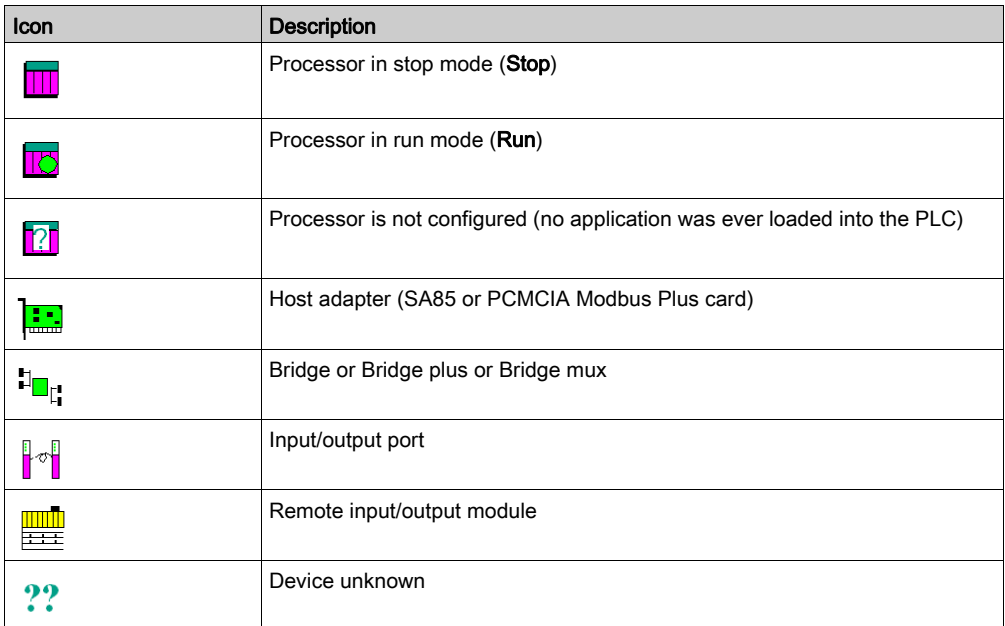

When you click on a specific device, the Modbus Address entry field of the Target Address area is automatically updated.

Proceed to the Device Properties dialog box by double-clicking on a specific device.

#### Devices: Scan and Update

Press the Scan button to launch a sniffing program on the network. When a device is detected, its name and address are added to the directory tree in the Devices area. If a bridge is detected, the devices behind are added as sub-branches in the same directory tree.

Press the Update button to update the on/off status of the processors contained in the directory tree.

#### Devices: Start and Stop

The Start and Stop buttons are only available if a processor in the directory tree of the Devices field is selected. In other cases, they are disabled.

Stop the processor by pressing the Stop button.

Restart the processor by pressing the Start button.

NOTE: For safety PLCs (Control Expert XLS) the Start/Stop PLC functions are password protected. If you try to start or stop the processor a dialog box is displayed and you are asked to enter the password.

#### Device Properties

The Device Properties dialog box [\(see](#page-37-0) page 38), which is accessible by pressing the Properties button in the Devices area, gives access to information concerning the device selected.

#### Navigation Buttons

Use the navigation buttons, located at the bottom of the screen, as follows: Back: to return to the previous step Next: to proceed to the next step Close: to exit the software Help: to access the online help

# <span id="page-55-0"></span>Communication Protocol: FTP Target Screen

## **General**

This screen is displayed if the driver selected in the previous step is the FTP driver.

#### Illustration

The main elements of the FTP Target screen are described in the following paragraphs.

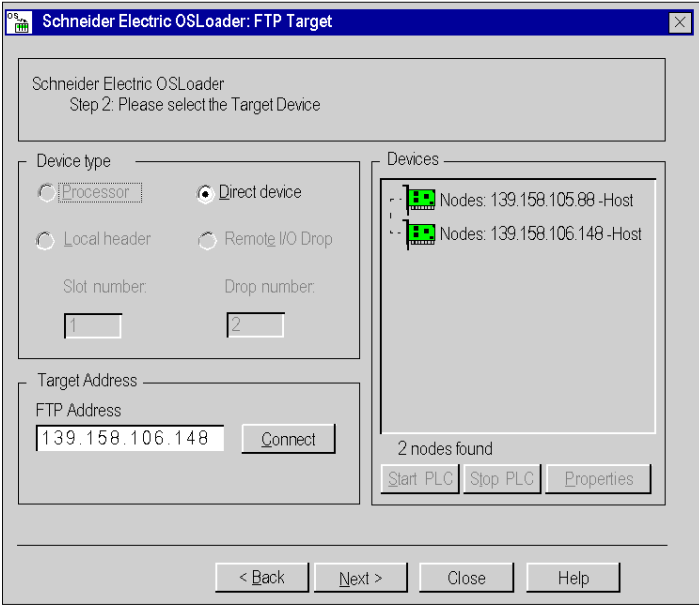

#### Device Type

The device types supported by OSLoader [\(see](#page-19-0) page  $20$ ) and available for the Ethernet/FTP communication type are displayed in the Device Type area. Direct Device is the only FTP target enabled.

# Target Address

The following elements are displayed in the Target Address area.

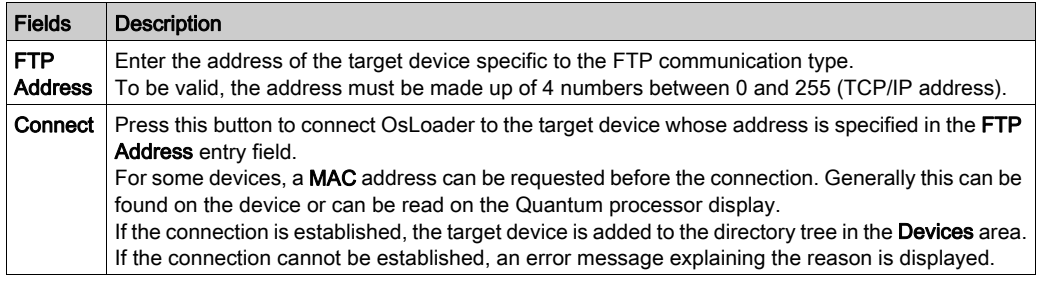

# Devices: Directory Tree

The directory tree in the Devices area displays the list of connected devices. At OSLoader startup, when no connection is enabled, the directory tree is empty.

The following table shows the list of icons used in the directory tree and the corresponding description.

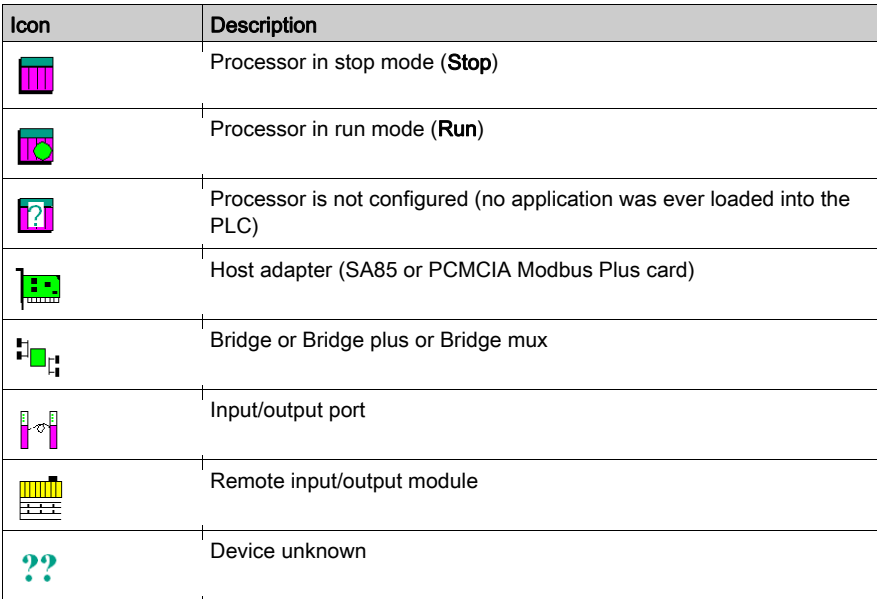

When you click on a specific device, the FTP Address entry field of the Target Address area is automatically updated.

Proceed to the Device Properties dialog box by double-clicking on a specific device.

#### Device Properties

The Device Properties dialog box [\(see](#page-37-0) page  $38$ ), which is accessible by pressing the Properties button in the Devices area, gives access to information concerning the selected device.

#### Navigation Buttons

Use the navigation buttons, located at the bottom of the screen, as follows: Back: to return to the previous step Next: to proceed to the next step Close: to exit the software Help: to access the online help

# <span id="page-58-0"></span>Operation Screen

## **General**

OSLoader can execute two different commands:

- download a new operating system to the selected device
- upload the operating system of the selected device to a file (not for Premium processors)

#### **Illustration**

The main elements of the Operation screen are described in the following paragraphs.

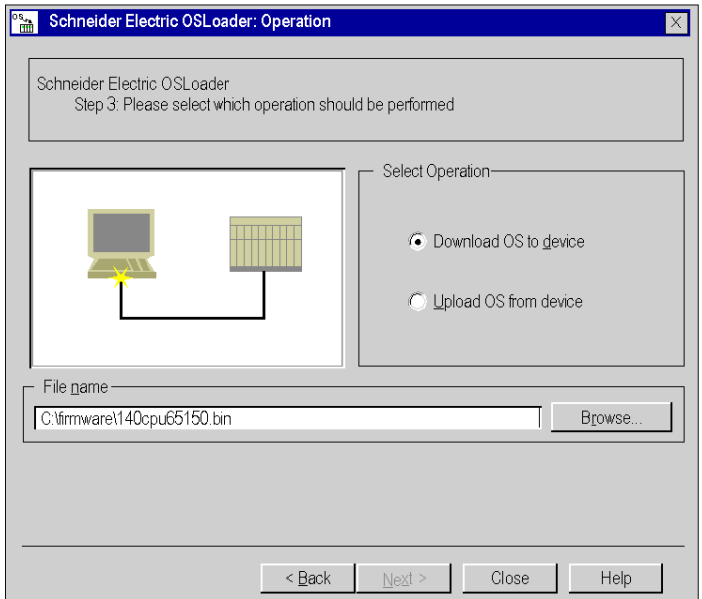

## Select an Operation

The following table shows the two available commands.

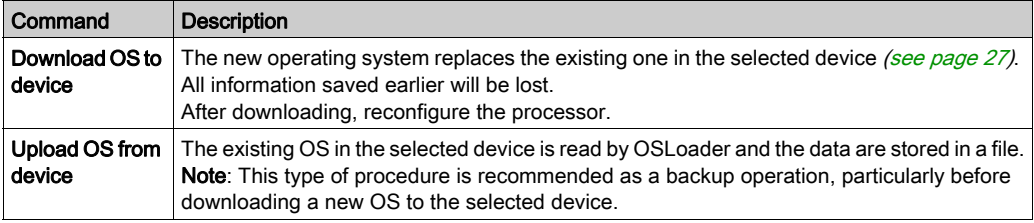

#### Filename

Use the Browse... button to select the following:

- the file to be downloaded (intermediate or OS replacement file), see the file description in the readme.txt on the OS CD-ROM
- $\bullet$  the backup path of the OS image file

#### Navigation Buttons

Use the navigation buttons, located at the bottom of the screen, as follows: Back: to return to the previous step Next: to proceed to the next step Close: to exit the software Help: to access the online help

# <span id="page-60-0"></span>File and Device Info Screen

#### **General**

This screen provides a comparison between:

- The file properties to be transferred to a selected device (File area).
- The OS properties available in the target module (Device area).

#### **Illustration**

The main elements of the File and Device Info screen are described in the following paragraphs.

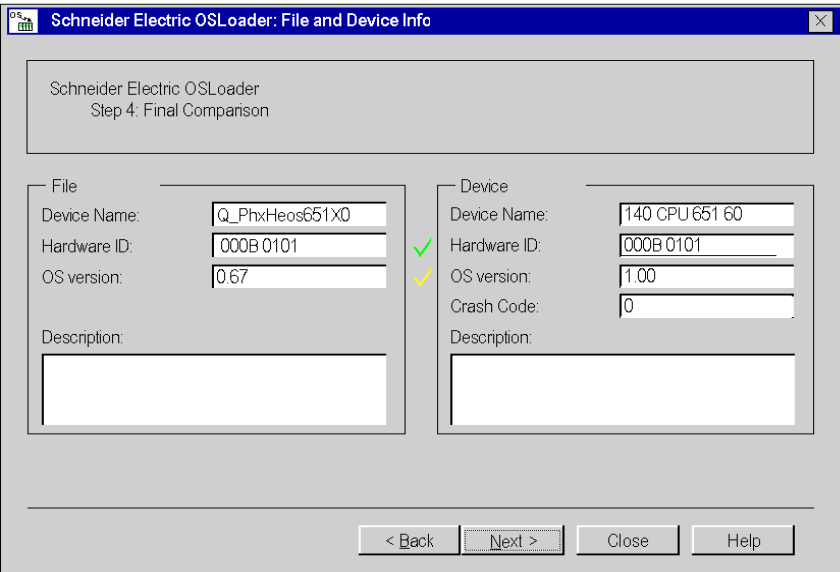

#### Comparison

The Comparison of File and Device field is divided into two main parts:

- The properties of the OS file to be downloaded.
- The properties of the OS already in the target device.

NOTE: Refer to Error Codes (see Quantum using EcoStruxure™ Control Expert, Experts and Communication, Reference Manual) for the Crash Code field description.

NOTE: Colored markers make it easier when comparing properties.

# Green Marker

Representation:

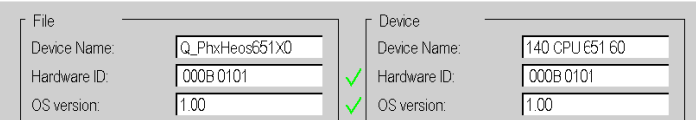

## Meaning:

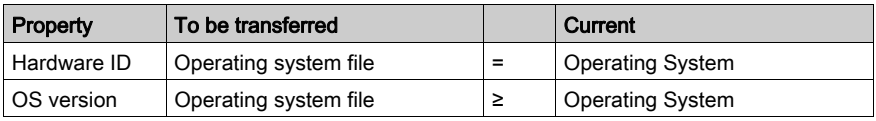

# Red Marker

Representation:

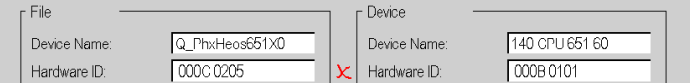

Meaning:

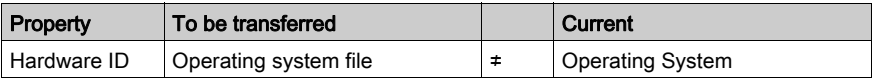

NOTE: Proceeding to the next step is NOT possible if the hardware identification codes are incompatible. The navigation button Next is then disabled.

## Yellow Marker

Representation:

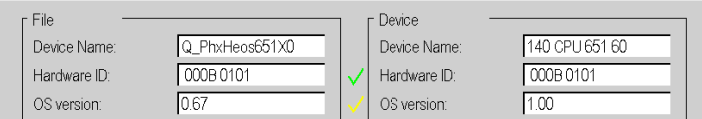

#### Meaning:

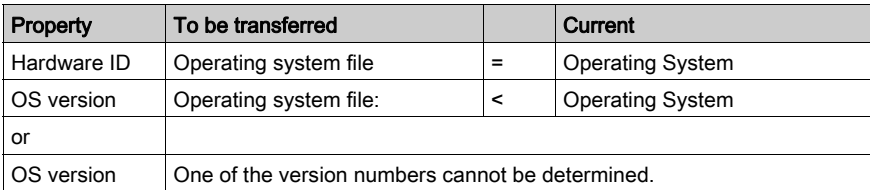

# **A WARNING**

# UNEXPECTED EQUIPMENT OPERATION

You must test the application and address any safety issues before the system is returned to operation. Transfer of the operating system may cause changes in the behavior of the application.

Failure to follow these instructions can result in death, serious injury, or equipment damage.

## Navigation Buttons

The navigation buttons, located at the bottom of the screen, are:

Back: Return to the previous step.

Next: Proceed to the next step.

Close: Exit the software.

Help: Access the online help.

# <span id="page-63-0"></span>Summary Screen

## **General**

This screen contains a summary of the main information concerning the chosen procedure and gives access to the data transfer phase.

#### **Illustration**

The main elements of the Summary screen are described in the following paragraph.

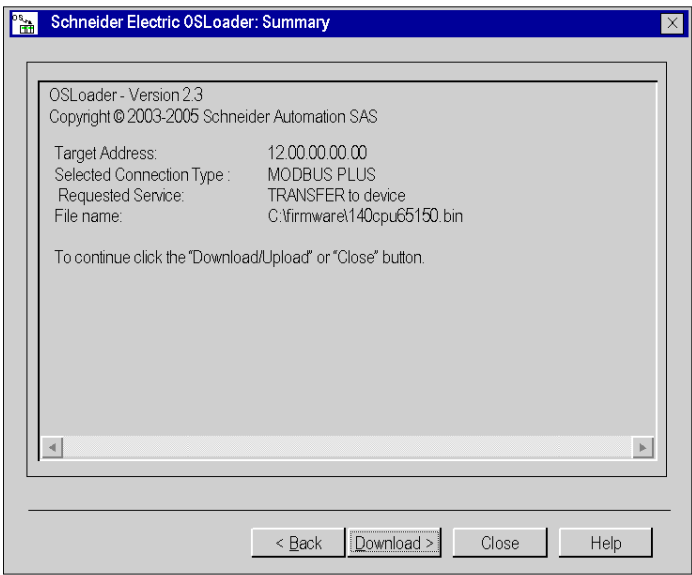

#### Navigation Buttons

Use the navigation buttons, located at the bottom of the screen, as follows: Back: to return to the previous step Next: to proceed to the next step Close: to exit the software Help: to access the online help

# <span id="page-64-0"></span>Progress Screen

## **General**

The **Progress** screen indicates:

- the OS transfer progress,
- the number of bytes downloaded.
- $\bullet$  the remaining time,
- the transfer rate in bytes/second.

NOTE: If the target device is in RUN mode when downloading the new operating system, a dialog box displays on-screen asking for authorization to stop the PLC.

#### Illustration

The main elements of the data transfer progress screen are described in the following paragraphs.

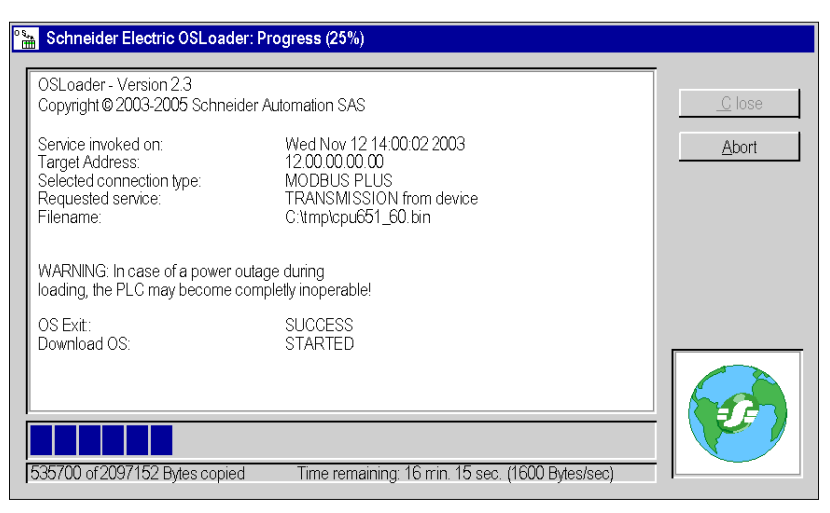

# **A WARNING**

# CPU POWER SUPPLY INTERRUPTION

Never interrupt the power supply to the CPU during the transfer of the operating system.

Failure to follow these instructions can result in death, serious injury, or equipment damage.

## Information

The **Progress** screen provides the main information concerning the current procedure: UPLOADING to the device or DOWNLOADING from the device.

#### Progress bar

The data transfer's progress status is displayed at the bottom of the **Progress** screen.

#### Transfer Complete

When the following **Progress 100%** window is displayed, the operation is successfully completed.

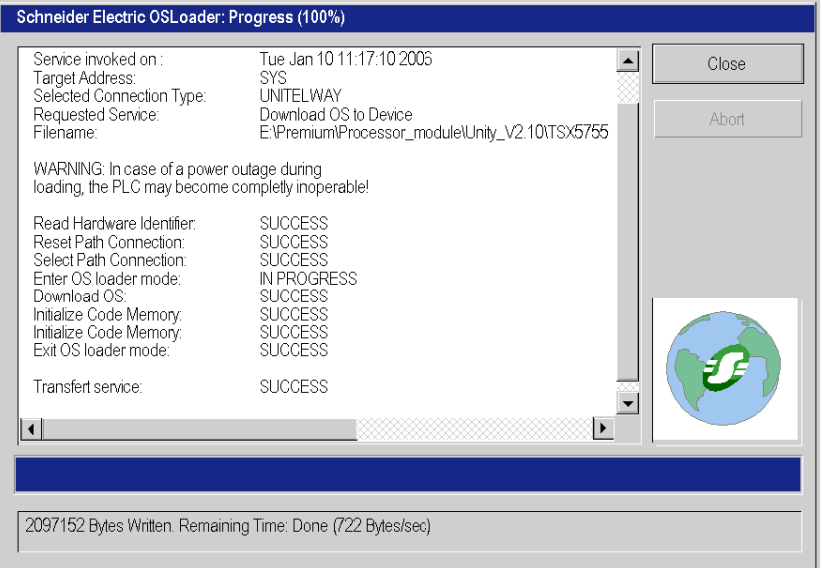

#### Abort and Close Buttons

The transfer procedure can be interrupted by clicking on Abort.

# **A WARNING**

### UNEXPECTED EQUIPMENT OPERATION

If the loader is interrupted during download, the OS that is loaded may be corrupted. If this is suspected:

- attempt to reload the OS,
- if reloading is unsuccessful, return the unit to your Schneider Electric service location.

#### Failure to follow these instructions can result in death, serious injury, or equipment damage.

Use the Close button available at the end of the data transfer process to exit OSLoader.

# Part IV Errors and Limitations

# Chapter 7 Communication Errors and Limits During Download

# Introduction

This chapter describes the main communication errors and operating limits that may arise when downloading data.

# What Is in This Chapter?

This chapter contains the following topics:

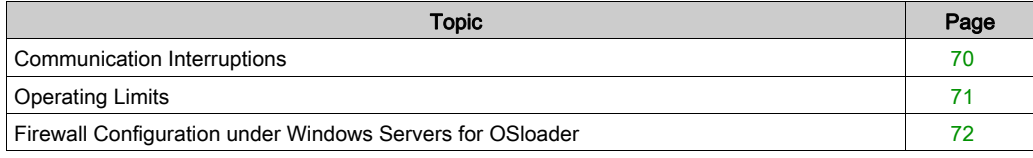

# <span id="page-69-0"></span>Communication Interruptions

#### **Overview**

During the transfer, certain errors caused by OSLoader may arise, which may adversely influence the transfer. The following section provides information on how to deal with most common problems.

## Error Type

Some events cause communication errors. These errors are of the following type:

- Minor errors (example: Disconnection of PG connection)
- Serious errors (example: Network down)

#### Minor Error

For minor errors a dialog box appears and gives the user the possibility of restarting or canceling the transfer.

When the cause of the error is fixed, select:

- Repeat to restart the transfer
- Cancel loading to cancel the operation

## Serious Error

The PLC becomes unusable if a serious error arises. The RUN, ERR, and I/O LEDs light up, and communication between PG and the controller is no longer possible.

# <span id="page-70-0"></span>Operating Limits

# Limits

The following table describes the main cases in which an operating system cannot be downloaded.

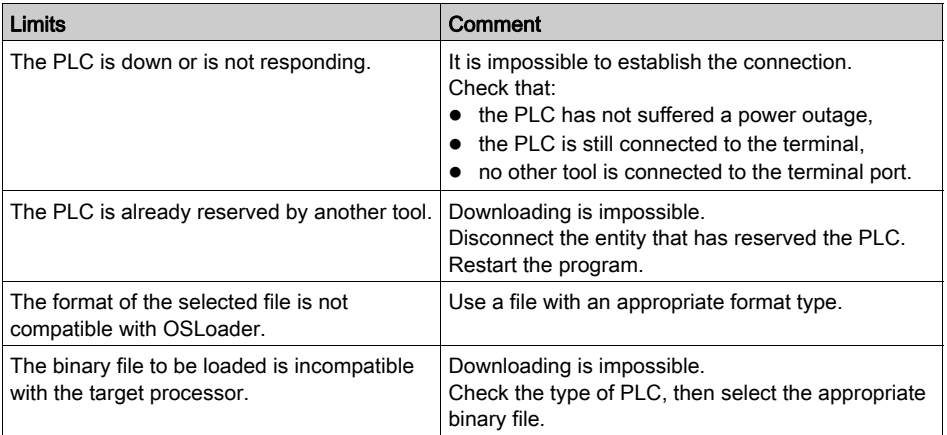

# <span id="page-71-0"></span>Firewall Configuration under Windows Servers for OSloader

## **Presentation**

Under Windows Server 2008 and Windows Server 2012, new installed applications are not allowed to comunicate through the Firewall. To download firmware with Osloader, you have to authorize Osloader application to communicate through the Firewall.

#### How to allow Osloader to communicate through Windows Firewall

To allow Osloader to communicate through Windows Firewall:

- check the Osloader check box in Control Pannel → System and Security → Windows Firewall  $\rightarrow$  Allowed Applications
- Reboot the PC.

NOTE: If Osloader doesn't appear in the list of applications that are allowed, click on then Allow another app... button and select Osloader in the list, check the check box and reboot the PC.
# Appendices

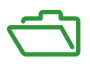

#### What Is in This Appendix?

The appendix contains the following chapters:

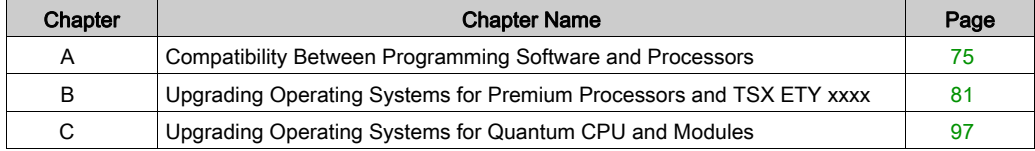

## <span id="page-74-0"></span>Appendix A Compatibility Between Programming Software and Processors

#### Introduction

This chapter contains tables showing compatibility of Schneider Electric programming software (PL7, Concept and Unity Pro/Control Expert) to Schneider Electric processors.

NOTE: Unity Pro is the old name of Control Expert for versions ≤ V13.1.

#### What Is in This Chapter?

This chapter contains the following topics:

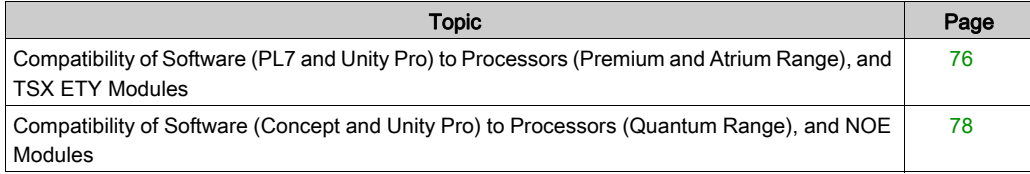

### <span id="page-75-1"></span><span id="page-75-0"></span>Compatibility of Software (PL7 and Unity Pro) to Processors (Premium and Atrium Range), and TSX ETY Modules

#### Introduction

OSLoader allows the operating systems of certain processors, modules, and Ethernet modules to be upgraded. The list of processors compatible with this upgrade is indicated in the following tables.

#### Premium Processors Compatibility

The following table shows the compatibility of software (PL7 and Unity Pro) to processors in the Premium range.

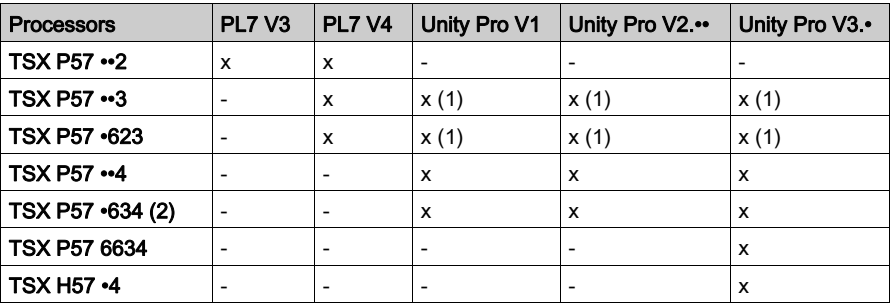

X compatible processors

- non-compatible processors

(1) after upgrades by OSLoader to the processor's operating system

(2) includes TSX P57 \*634 except for TSX P57 6634

#### Atrium Processors Compatibility

The following table shows the compatibility of software (PL7 and Unity Pro) to processors in the Atrium range.

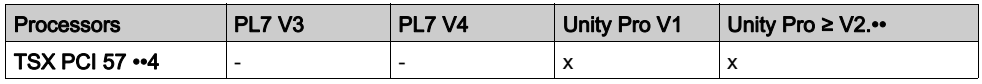

X compatible processors

- non-compatible processors

#### Ethernet TSX ETY •••• Modules Compatibility

The following table shows the compatibility of software (PL7 and Unity Pro) to the TSX ETY •••• range of modules.

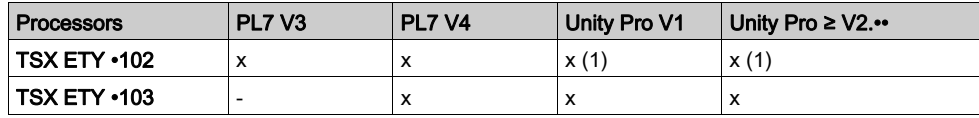

X compatible processors

- non-compatible processors

(1) after upgrades by OSLoader to the processor's operating system

### <span id="page-77-1"></span><span id="page-77-0"></span>Compatibility of Software (Concept and Unity Pro) to Processors (Quantum Range), and NOE Modules

#### Introduction

With OSLoader, the operating systems of certain processor modules can be upgraded. The list of processors compatible with this upgrade is given in the following table.

#### Quantum Processor Compatibility

The following table shows the compatibility of software (Concept and Unity Pro) to processors in the Quantum range.

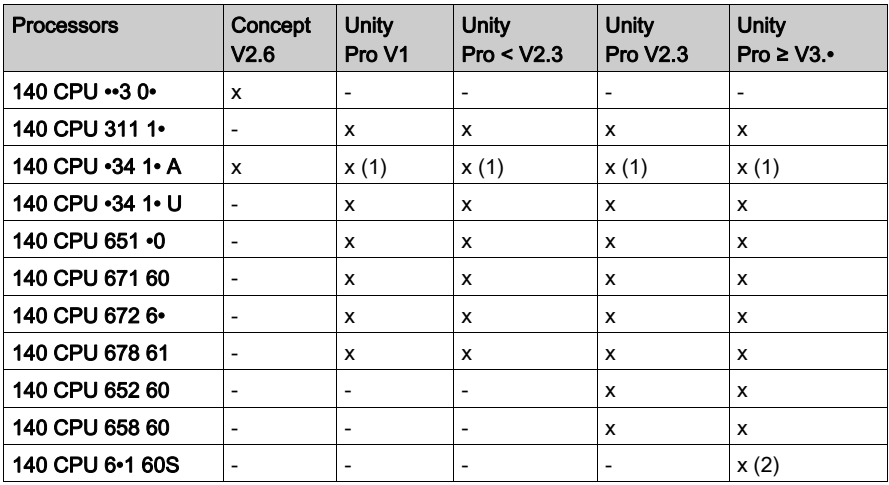

X compatible processors

- non-compatible processors

(1) after upgrades by OSLoader to the processor's operating system

(2) safety processors are compatible with Unity Pro XLS only

#### NOE Module Compatibility

The following table shows the compatibility of software (Concept and Unity Pro) to the NOE range of modules.

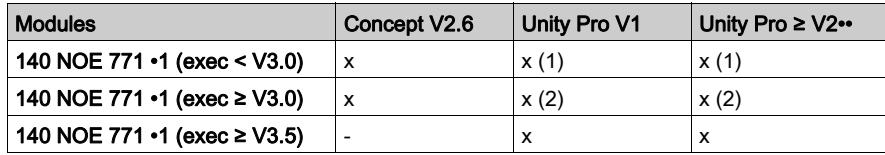

X compatible modules

- non-compatible modules

(1) The upgrade procedure for a NOE (exec < 3.0) or ENT on the "Unity Level" is as follows. For NOE (exec < 3.0), first upgrade the module's exec to 3.30. Use the Concept EXECLoader to do this. Then use OSLoader to create a "Unity V2"-compatible NOE (exec 3.5).

(2) after upgrades by OSLoader to the module's operating system

## <span id="page-80-0"></span>Appendix B Upgrading Operating Systems for Premium Processors and TSX ETY xxxx

#### Introduction

This chapter presents the operating system upgrade principles for Premium processors and TSX ETY •••• modules according to the type and version of programming software.

NOTE: Unity Pro is the old name of Control Expert for versions ≤ V13.1.

#### What Is in This Chapter?

This chapter contains the following topics:

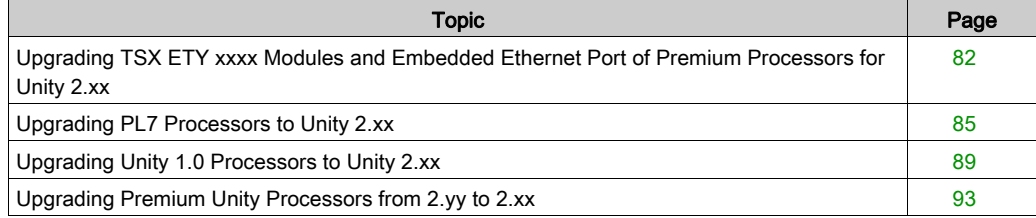

### <span id="page-81-0"></span>Upgrading TSX ETY xxxx Modules and Embedded Ethernet Port of Premium Processors for Unity 2.xx

#### **Overview**

For the TSX ETY •••• module and Premium processors with a Copro or embedded Ethernet port, upgrading must be done on the boot ROM and the Exec version. The number of steps to use for this upgrade depends on the hardware version.

NOTE: OS upgrades on processors must be done after upgrading the TSX ETY •••• module's embedded Ethernet port.

#### <span id="page-81-1"></span>Upgradeable Device Hardware

Each piece of hardware is identified by its module or processor type, its PV (Product Version), and its Exec Version.

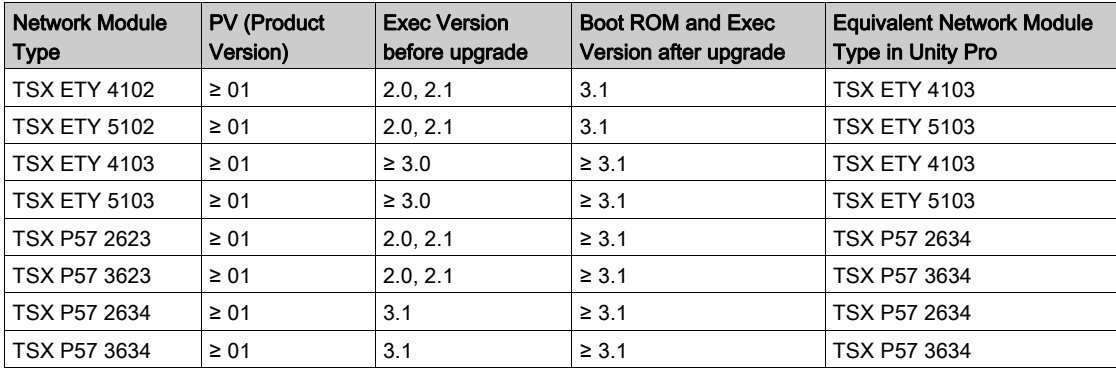

#### Files Used for Upgrading from PL7 to Unity 2.••

The following table gives the information for upgrading the TSX ETY •••• module and TSX P57 •••• processor Ethernet ports from PL7 to Unity 2.••:

- the number of downloads to carry out
- the names of the files to use for the downloads

NOTE: The number next to each file gives its usage order (for example: the (2)ETH\_572634\_V310\_BOOT.bin file must be used for the second download).

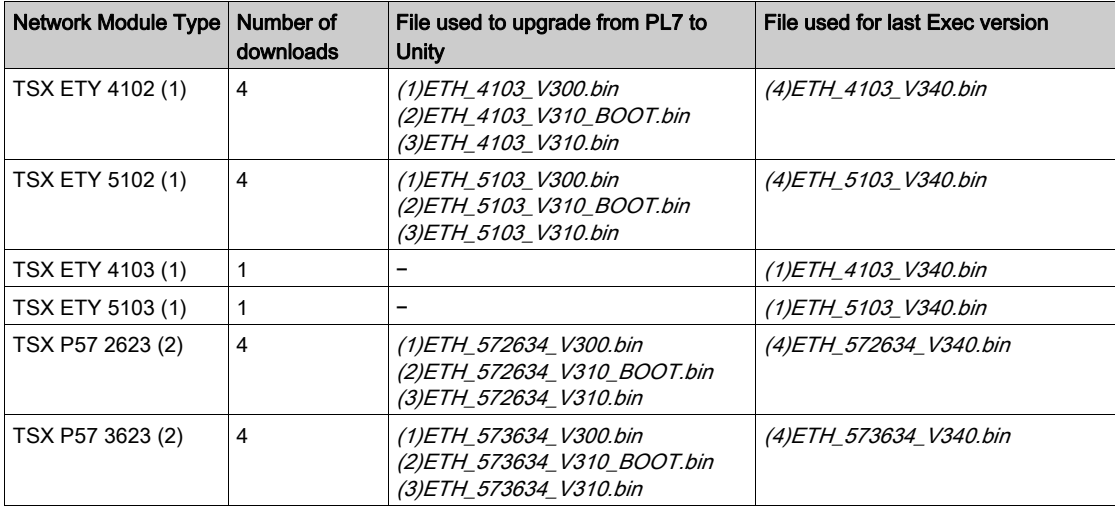

- 1 network modules remain compatible with Premium PL7 processors after upgrading
- 2 the processor must also be upgraded (the number of downloads only corresponds to upgrades of Ethernet ports).

#### Files Used for Upgrading from Unity 1.00 to Unity 2.••

The following table gives the information for upgrading the TSX P57 •••• processor Ethernet ports from Unity 1.00 to Unity 2.••:

- the number of downloads to carry out
- the names of the files to use for the downloads

NOTE: The number next to each file gives its usage order (for example: the (2)ETH\_573634\_V310\_BOOT.bin file must be used for the second download).

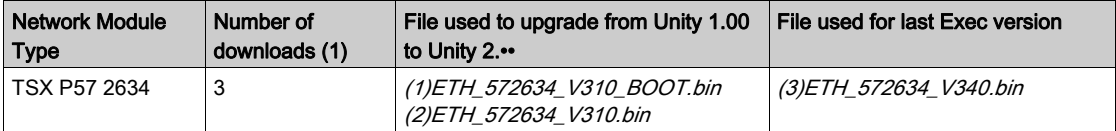

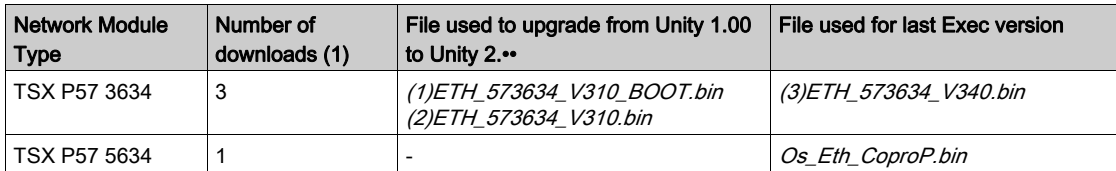

1 the processor must also be upgraded (the number of downloads only corresponds to upgrades of Ethernet ports).

#### Files Used for Upgrading from Unity 2.yy to Unity 2.xx

The following table gives the information for upgrading the TSX ETY •••• module and TSX P57 •••• processor Ethernet ports from Unity 2.yy to Unity 2.xx:

- the number of downloads to carry out
- the names of the files to use for the downloads

NOTE: The number next to each file gives its usage order (for example: the (2)ETH\_573634\_V310\_BOOT.bin file must be used for the second download).

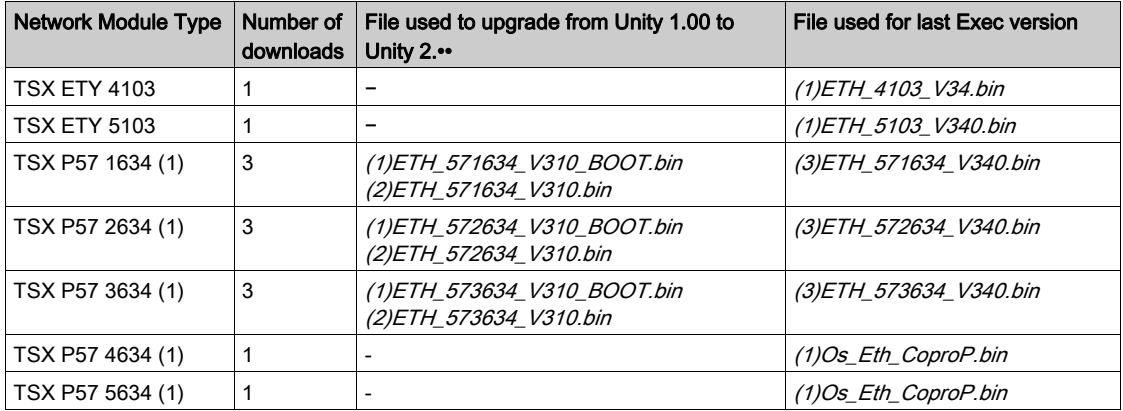

1 the processor must also be upgraded (the number of downloads only corresponds to upgrades of Ethernet ports).

### <span id="page-84-0"></span>Upgrading PL7 Processors to Unity 2.xx

#### <span id="page-84-1"></span>Upgradeable Premium Hardware

Each piece of hardware is identified by its processor type, PV (Product Version), and SV (Software Version).

The following tables show the only Premium hardware that can be upgraded from PL7 to Unity 2.••, and the equivalent processor types in Unity Pro.

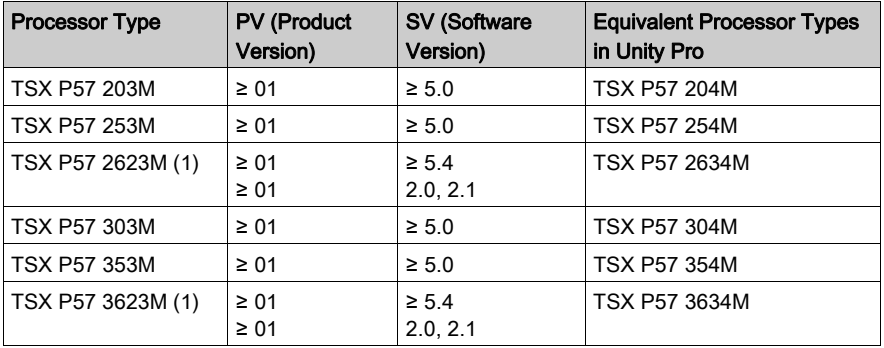

(1) processor with an embedded Ethernet port [\(see](#page-81-0) page 82)

#### Upgrading PL7 to Unity OS

To upgrade the OS from PL7 to Unity 2.••, carry out the following procedure.

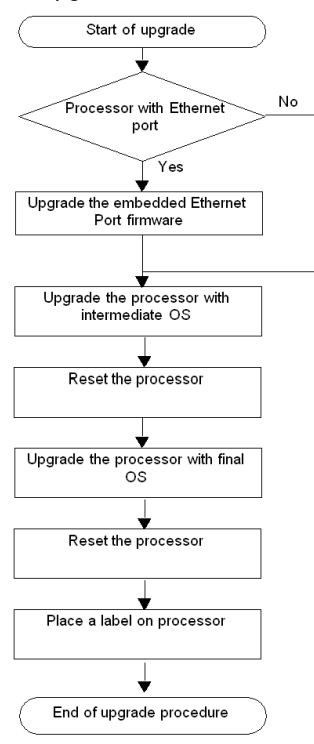

The following table describes the steps for upgrading a PL7 OS to Unity 2.••.

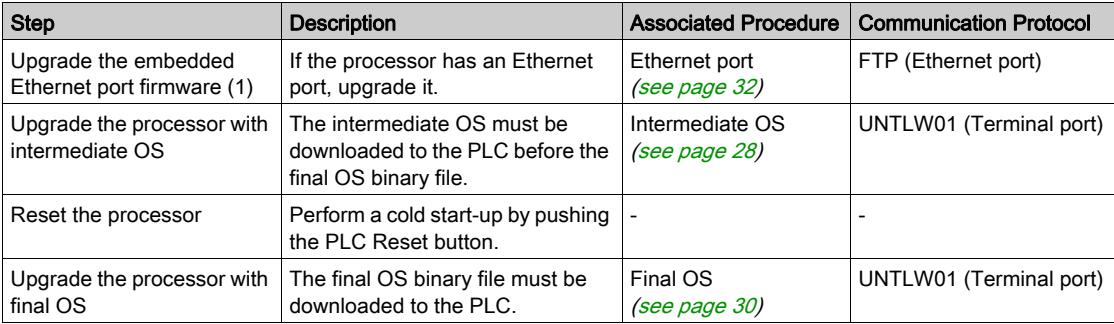

(1) only for TSX P57 2623 and TSX P57 3623.

#### Location of the Files

The corresponding .bin files can be found:

- On *[www.schneider-electric.com](http://www.schneider-electric.com/ww/en/)* global website, in the menu Support → Documents & Software using the Search field (indicate for example the module name like TSXP572623, part of the module name like TSXP57, functionality to upgrade like copro, or firmware version if it is known like v310).
- On the OS CD-ROM.

Example for the TSX P57 2623M.

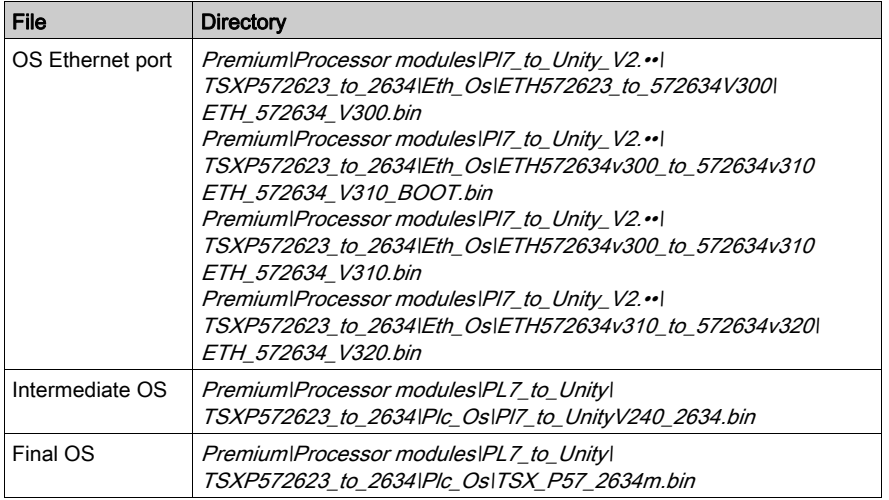

## **A** CAUTION

#### IRREPARABLE EQUIPMENT DAMAGE

During OS transfer:

- Never interrupt the power supply to the processor.
- Never interrupt the OS transfer process.
- Never interrupt the communication between PC and PLC.

Interrupting the transfer process before it has completed can cause irreparable damage to the device.

Failure to follow these instructions can result in injury or equipment damage.

#### Label the PLC

After upgrading a processor or network module from PL7 to Unity, we recommend placing a label on the front panel of the product to indicate that the processor type or network module has been upgraded.

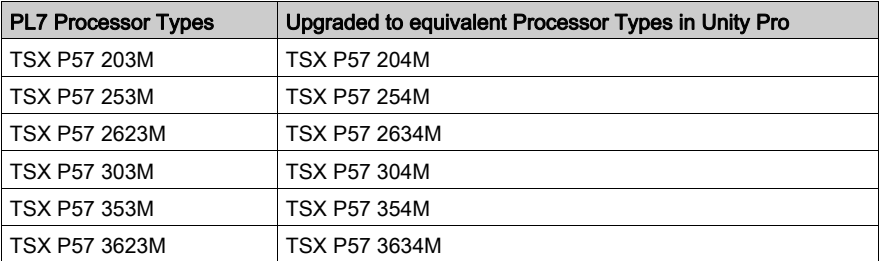

The label should clearly display the following upgrade information for processors.

### <span id="page-88-0"></span>Upgrading Unity 1.0 Processors to Unity 2.xx

#### <span id="page-88-1"></span>Upgradeable Premium Hardware

The following tables show Premium hardware that can be upgraded from Unity 1.0 to Unity 2.•• and the equivalent processor types in Unity Pro.

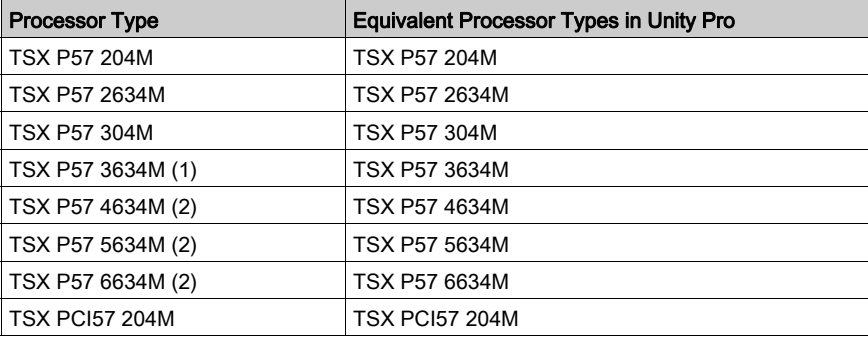

(1) processor with an embedded Ethernet port [\(see](#page-81-0) page 82)

(2) processor with a Copro Ethernet port [\(see](#page-81-0) page 82)

#### Upgrading Unity 1.0 to Unity 2.•• OS

To upgrade the OS from Unity 1.0 to Unity 2.••, carry out the following procedure.

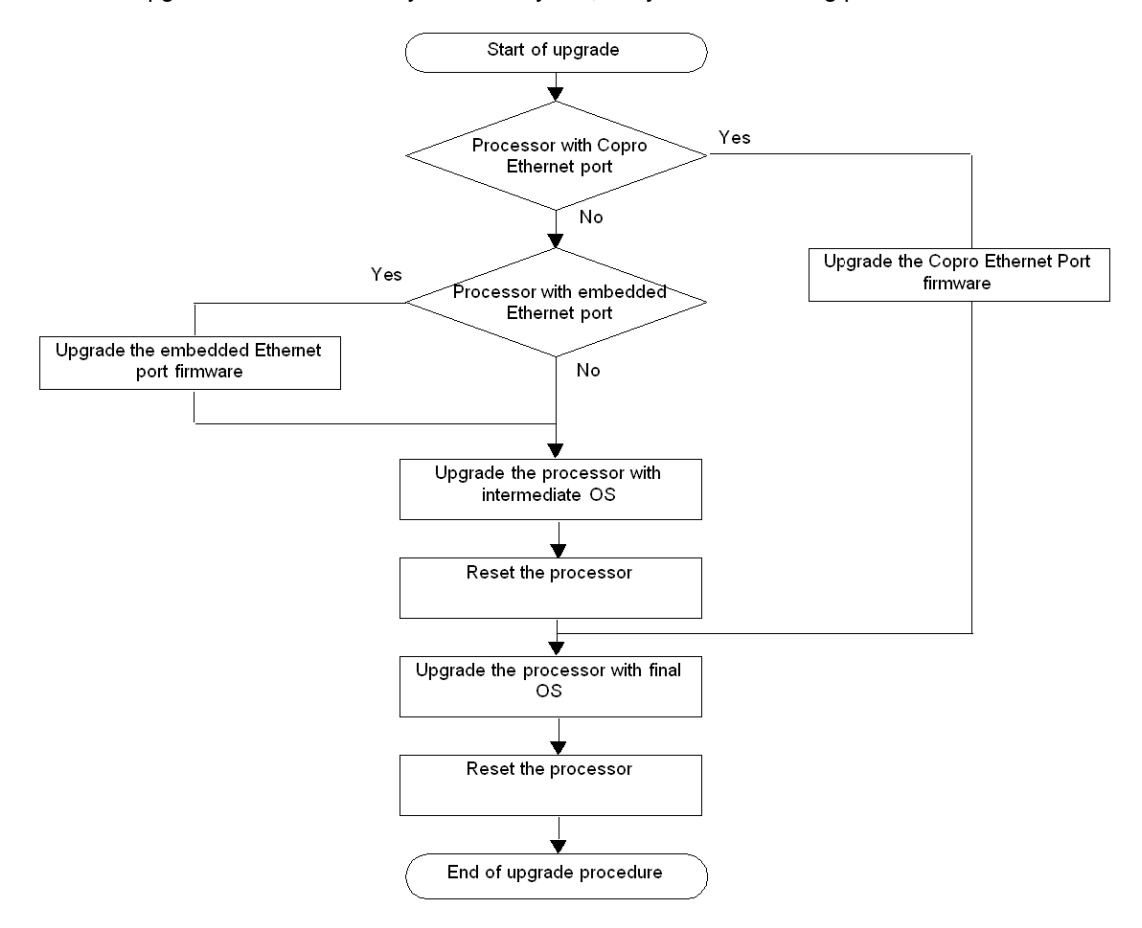

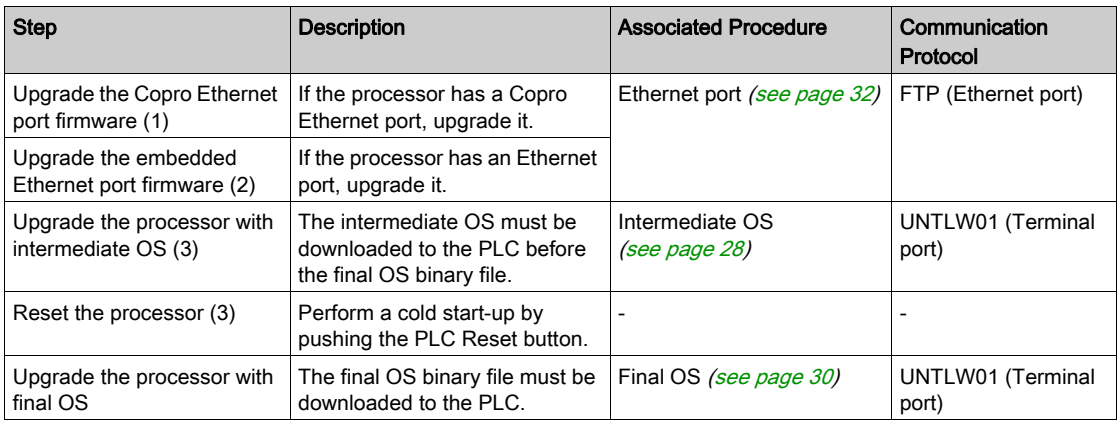

The following table describes the steps for upgrading from Unity 1.0 to Unity 2.••.

(1) only for TSX P57 6634/5634/4634 (2) only for TSX P57 3634 (3) not for TSX P57 6634/5634/4634

#### Location of the Files

The corresponding .bin files can be found:

- on Schneider Electric web site at www.schneider-electric.com in the menu Product → Product index, click on Automation → Modicon Premium → Software and firmware, and
- on the OS CD-ROM.

Example for the TSX P57 2634M.

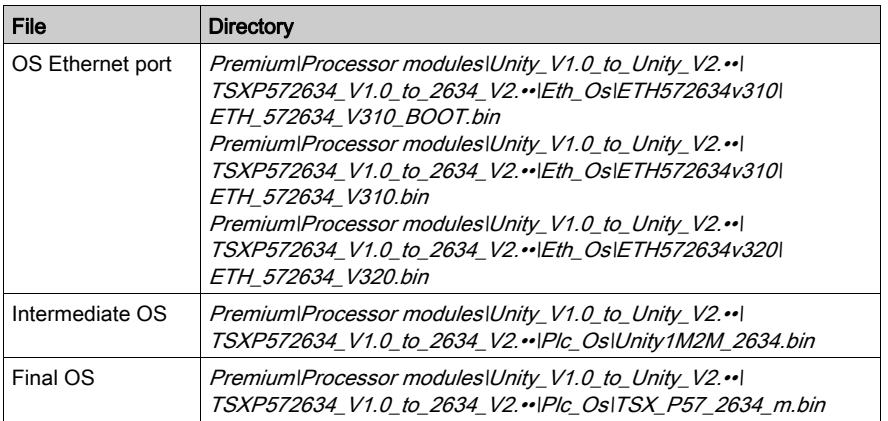

## **A** CAUTION

#### IRREPARABLE EQUIPMENT DAMAGE

During OS transfer:

- Never interrupt the power supply to the processor.
- Never interrupt the OS transfer process.
- Never interrupt the communication between PC and PLC.

Interrupting the transfer process before it has completed can cause irreparable damage to the device.

#### Failure to follow these instructions can result in injury or equipment damage.

### <span id="page-92-0"></span>Upgrading Premium Unity Processors from 2.yy to 2.xx

#### <span id="page-92-1"></span>Upgradeable Premium Hardware

The following tables show Premium hardware that can be upgraded from Unity 2.yy to Unity 2.xx and the equivalent processor types in Unity Pro.

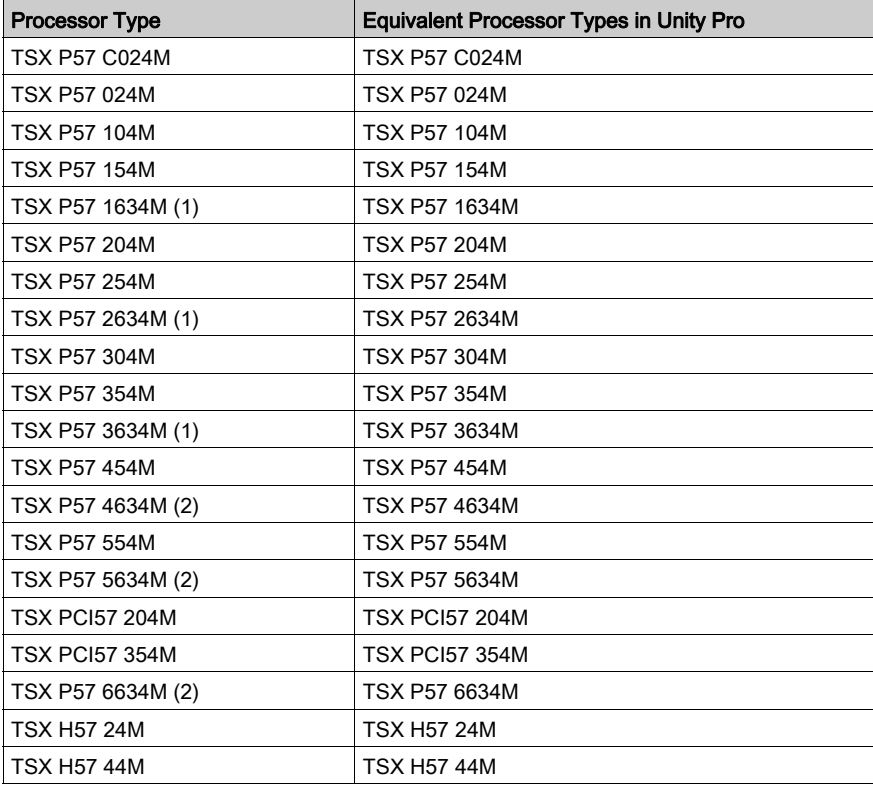

(1) processor with an embedded Ethernet port [\(see](#page-81-0) page 82)

(2) processor with a Copro Ethernet port [\(see](#page-81-0) page 82)

#### Upgrading Unity 2.yy to Unity 2.xx OS

To upgrade the OS from Unity 2.yy to Unity 2.xx, carry out the following procedure.

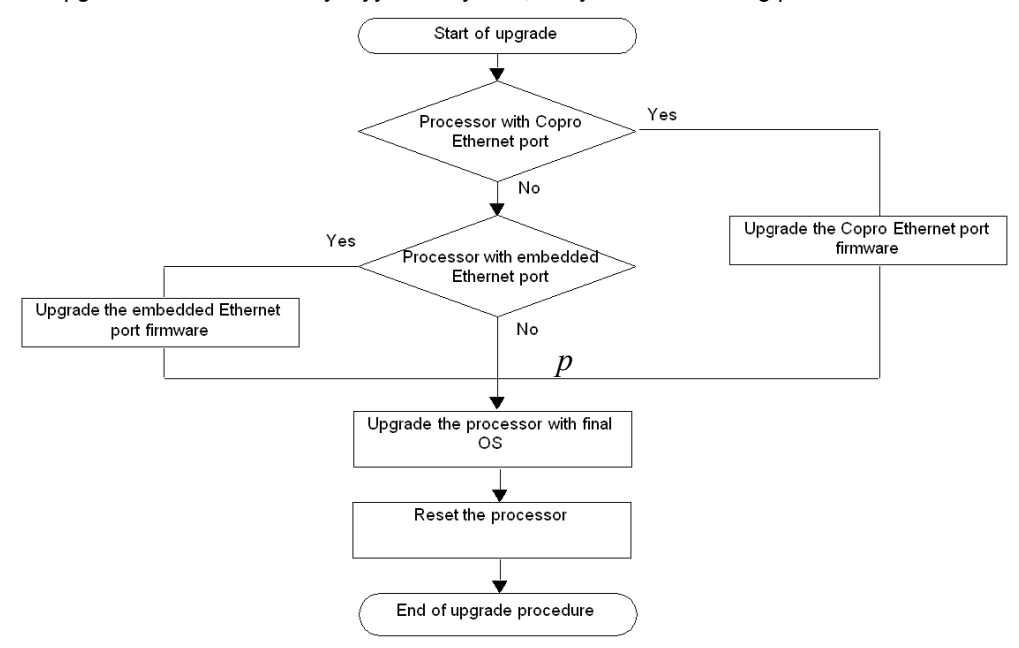

The following table describes the steps for upgrading a Unity 2.yy OS to Unity 2.xx.

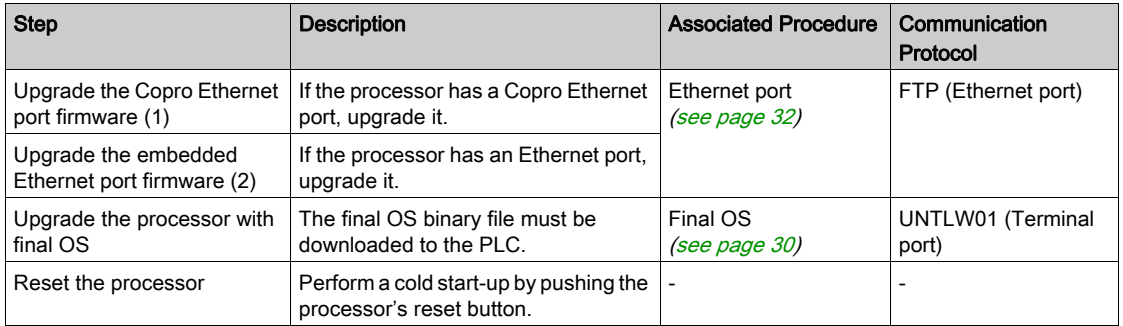

(1) only for TSX P57 4634, TSX P57 5634, and TSX P57 6634 (2) only for TSX P57 1634, TSX P57 2634, and TSX P57 3634

#### Location of the Files

The corresponding .bin files can be found:

- On *[www.schneider-electric.com](http://www.schneider-electric.com/ww/en/)* global website, in the menu Support → Documents & Software using the Search field (indicate for example the module name like TSXP572623, part of the module name like TSXP57, functionality to upgrade like copro, or firmware version if it is known like v310).
- On the OS CD-ROM.

Example for the TSX P57 3634M.

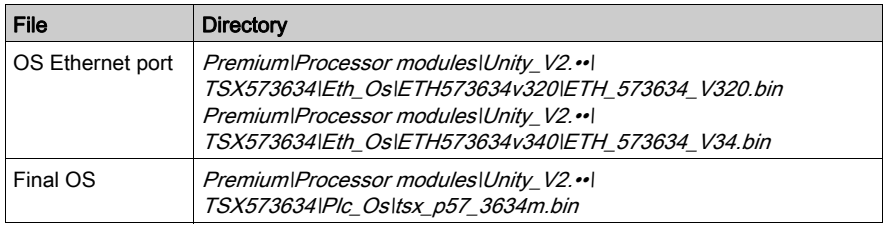

## <span id="page-96-0"></span>Appendix C Upgrading Operating Systems for Quantum CPU and Modules

### Upgrading Operating Systems for Modicon Quantum

#### Upgrade Principles

The Modicon Quantum CPU and modules upgrade principles are provided in the Modicon Quantum upgrade and update user guide (see Modicon Quantum, Update Procedure, User Guide).

## Index

### A

addressing, [21](#page-20-0)

### B

before upgrade, [17](#page-16-0)

### C

cables communication, [21](#page-20-1) cautions and preconditions, [17](#page-16-1) communication, [21](#page-20-0) cables, [21](#page-20-0) communication drivers, [21](#page-20-2) communication protocol, [21](#page-20-2) compatibility Atrium processors, [76](#page-75-1) Premium processors, [76](#page-75-1) Quantum processors, [78](#page-77-1)

### D

Device hardware upgradable, [82](#page-81-1) device properties screen, [38](#page-37-0) device types, [20](#page-19-0) downgrade, [18](#page-17-0) download during, [17](#page-16-2) drivers communication, [21](#page-20-2) duration of upgrade using Modbus, [17](#page-16-3) during download, [17](#page-16-2)

### E

Ethernet TCP/IP, [21](#page-20-0)

### F

Final OS to device check, [36](#page-35-0) download, [30](#page-29-0) FTP, [21](#page-20-0), [56](#page-55-0)

### H

hardware upgradable, [82](#page-81-1) upgradeable, [85](#page-84-1), [89](#page-88-1), [93](#page-92-1)

### I

installation, [15](#page-14-0) intermediate OS to device download, [28](#page-27-0)

### M

media, [21](#page-20-0) Modbus, [21](#page-20-0), [52](#page-51-0) Modbus Plus, [21](#page-20-0), [48](#page-47-0)

### O

operating system, [14](#page-13-0) operating system comparison, [61](#page-60-0) OS check, [36](#page-35-0) final to device, [30](#page-29-0) intermediate to device, [28](#page-27-0) OS Ethernet download, [32](#page-31-0)

### P

password protected start/stop safety PLC, [51](#page-50-0), [55](#page-54-0) PLC in stop mode, [18](#page-17-1) preconditions and cautions, [17](#page-16-1) Premium hardware upgradeable, [85](#page-84-1), [89](#page-88-1), [93](#page-92-1) protocol, [21](#page-20-0) communication, [21](#page-20-2)

## S

security management, [16](#page-15-0) Software/processors compatibility, [75](#page-74-0) start/stop safety PLC password protected, [51](#page-50-0), [55](#page-54-0) stop mode PLC, [18](#page-17-1) Summary, [64](#page-63-0)

### T

transferring the OS, [65](#page-64-0)

### $\mathbf U$

Uni-Telway, [21](#page-20-0), [45](#page-44-0) upgradable Device hardware, [82](#page-81-1) upgrade before, [17](#page-16-0) upgrade duration using Modbus, [17](#page-16-3) upgradeable Premium hardware, [85](#page-84-1), [89](#page-88-1), [93](#page-92-1)

### W

welcome screen, [42](#page-41-0) Windows Server Osloader, [72](#page-71-0)